# Aplicación de prácticas de laboratorio. Manual de uso.

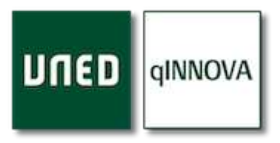

*Realizado por*: UNED. Vicerrectorado de Ordenación Académica y Calidad *Revisado por*: Centro Asociado UNED Tudela

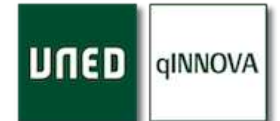

# Tabla de contenido

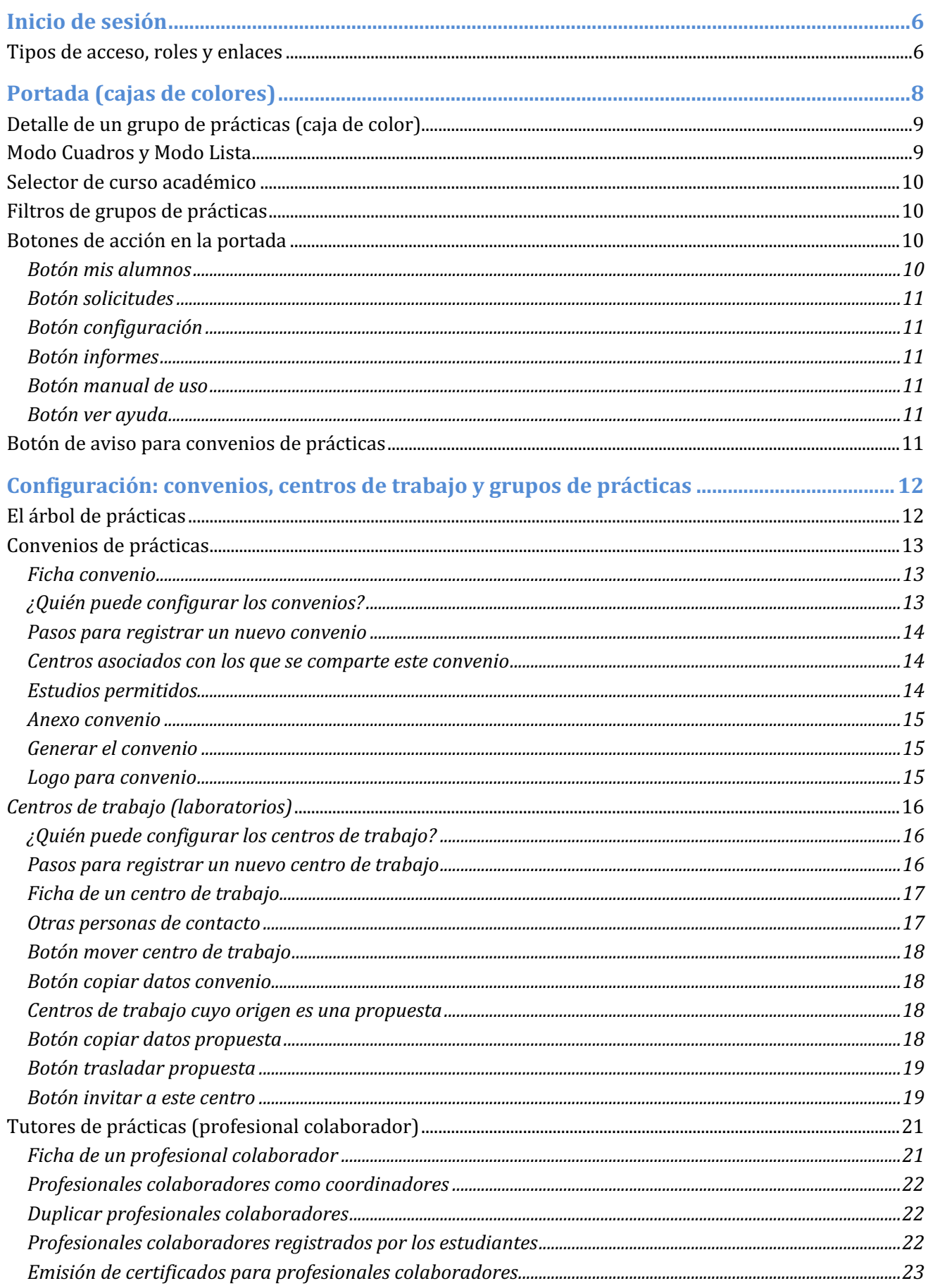

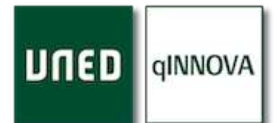

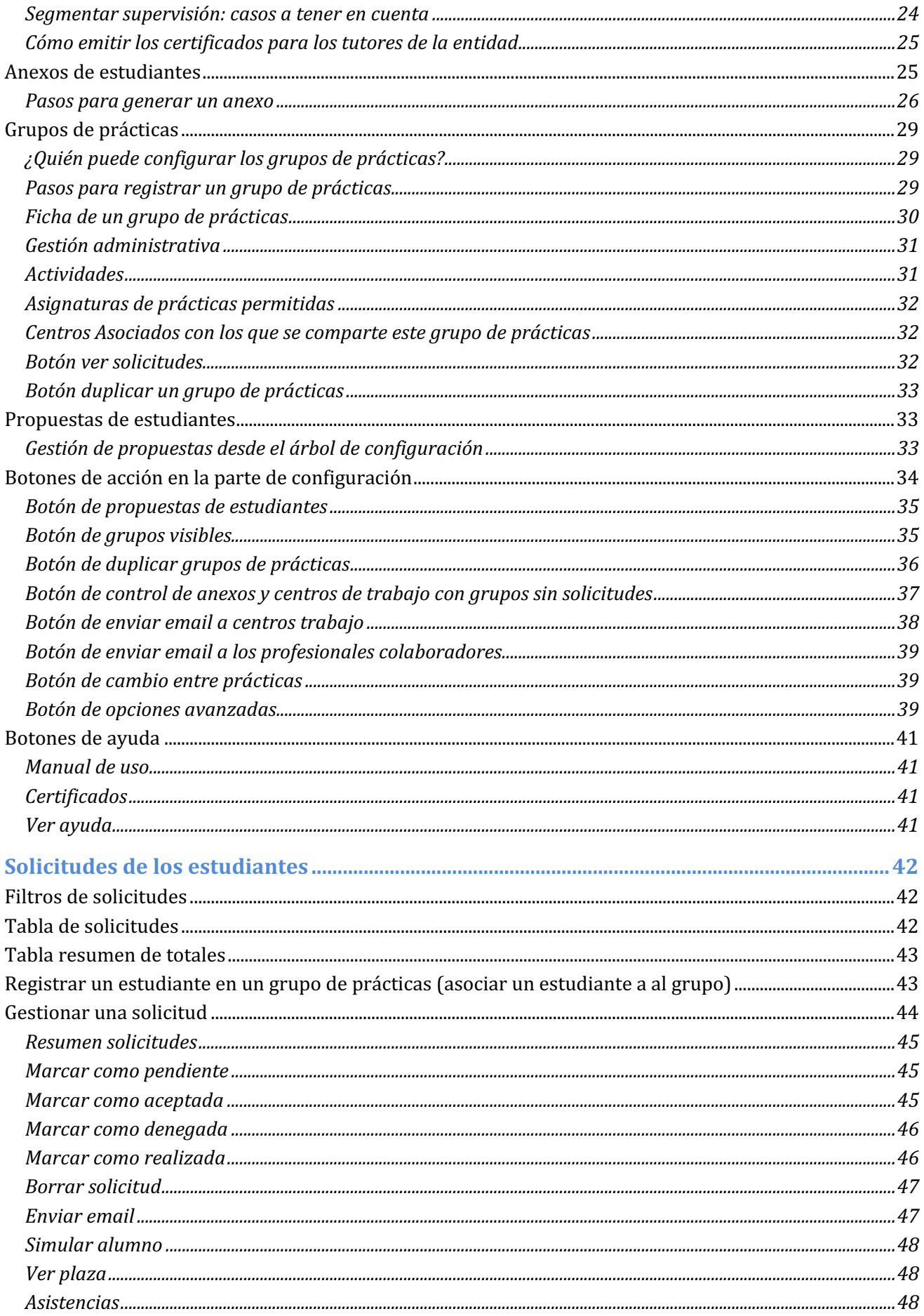

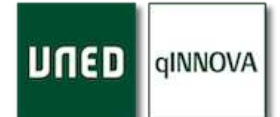

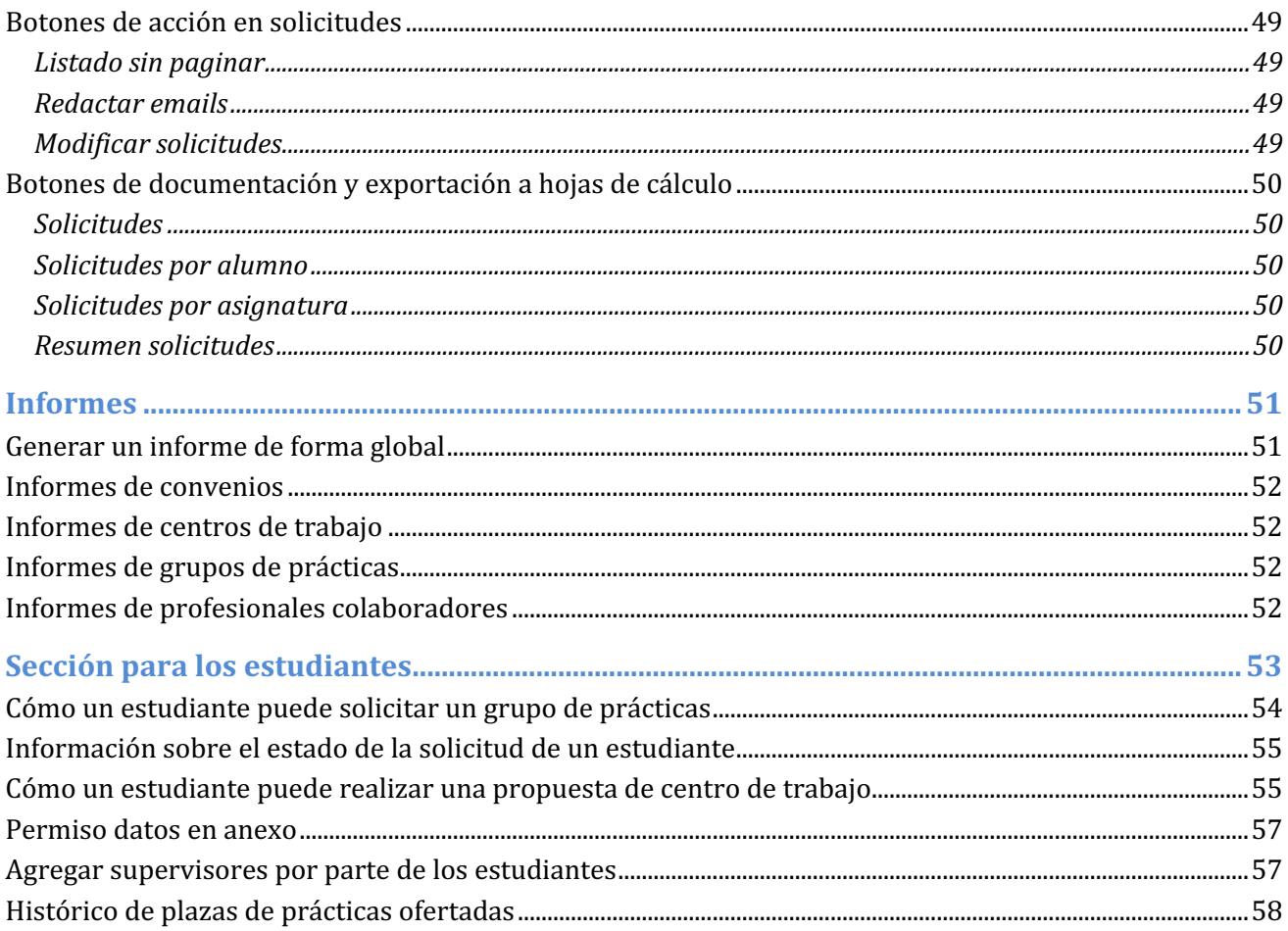

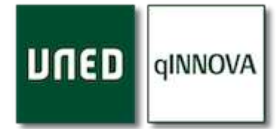

# **Inicio de sesión**

Para poder acceder a la aplicación, se debe seguir la siguiente tabla de roles y rutas para acceder de forma correcta.

Tipos de acceso, roles y enlaces

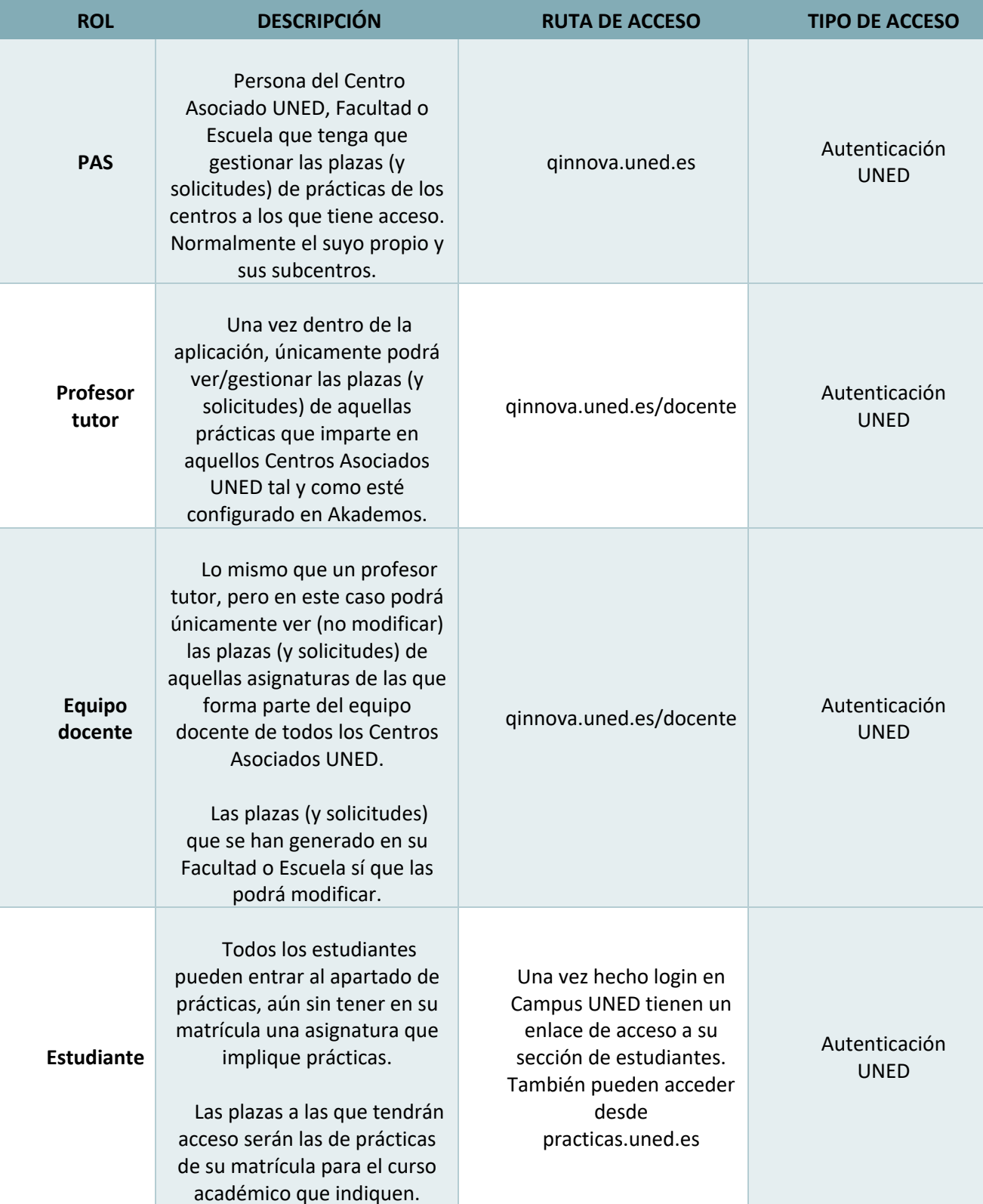

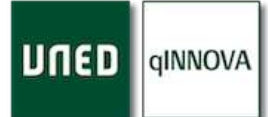

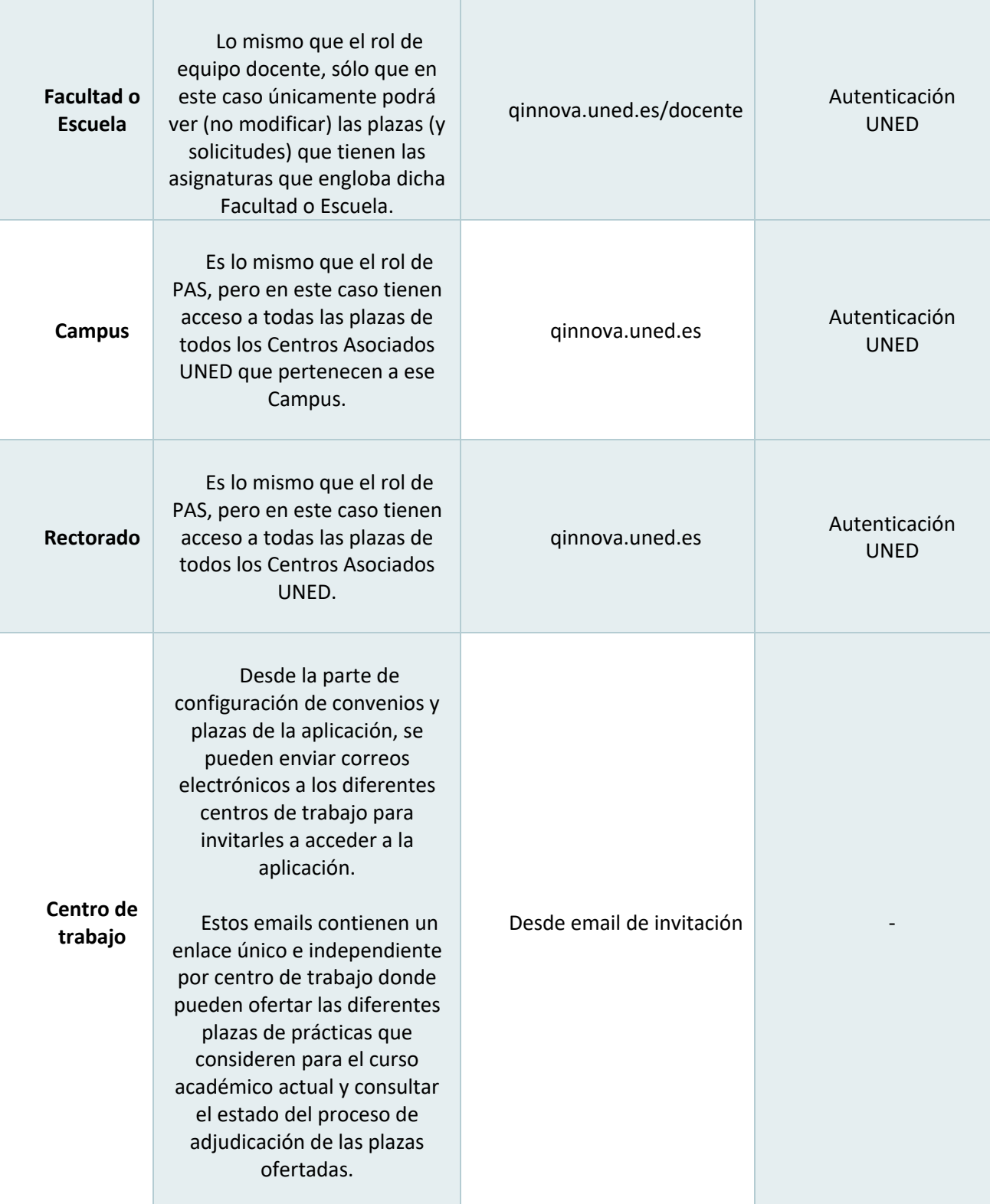

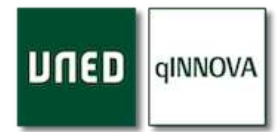

# **Portada (cajas de colores)**

Una vez iniciada la sesión de forma correcta y dentro de la plataforma, lo primero que se muestra es este apartado. Para poder acceder a las prácticas de laboratorio, haga clic en la pestaña de '**Grupos de prácticas de laboratorio'**.

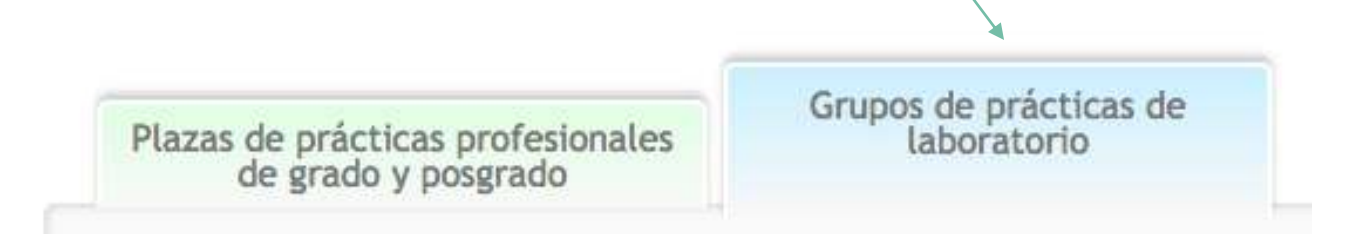

Desde la portada podrá encontrar todos aquellos grupos de prácticas que están disponibles en su centro, agrupados en varios bloques:

- *Grupos con plazas disponibles*: grupos que se encuentran disponibles para que los alumnos sigan solicitando prácticas dado que no se ha alcanzado el aforo máximo indicado para cada una de ellas.
- *Grupos cerrados*: grupos cuyo aforo ya ha sido alcanzado al aceptarse aquellas solicitudes recibidas para cada una de ellas.
- *Grupos ofrecidos desde otros centros asociados*: grupos que otros centros asociados comparten con los estudiantes de mi centro.

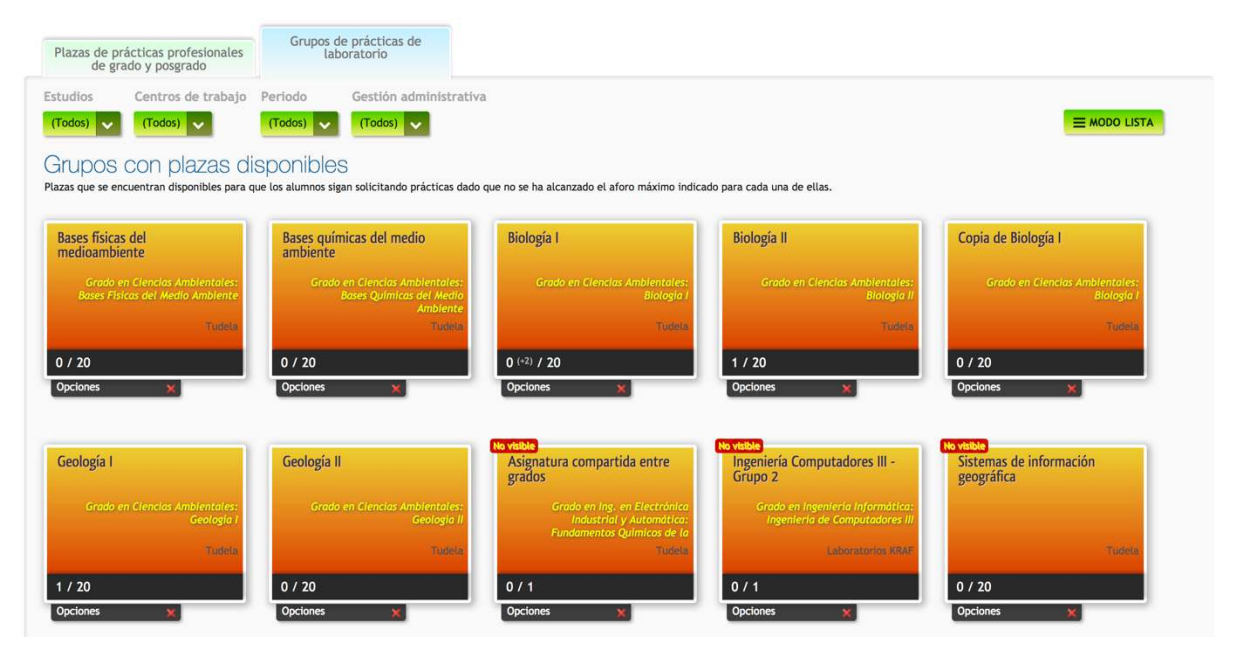

## Detalle de un grupo de prácticas (caja de color)

A continuación, se muestran cada una de las partes de las que se compone una de estas cajas de color: representan cada uno de los grupos de prácticas que aparecen en la portada.

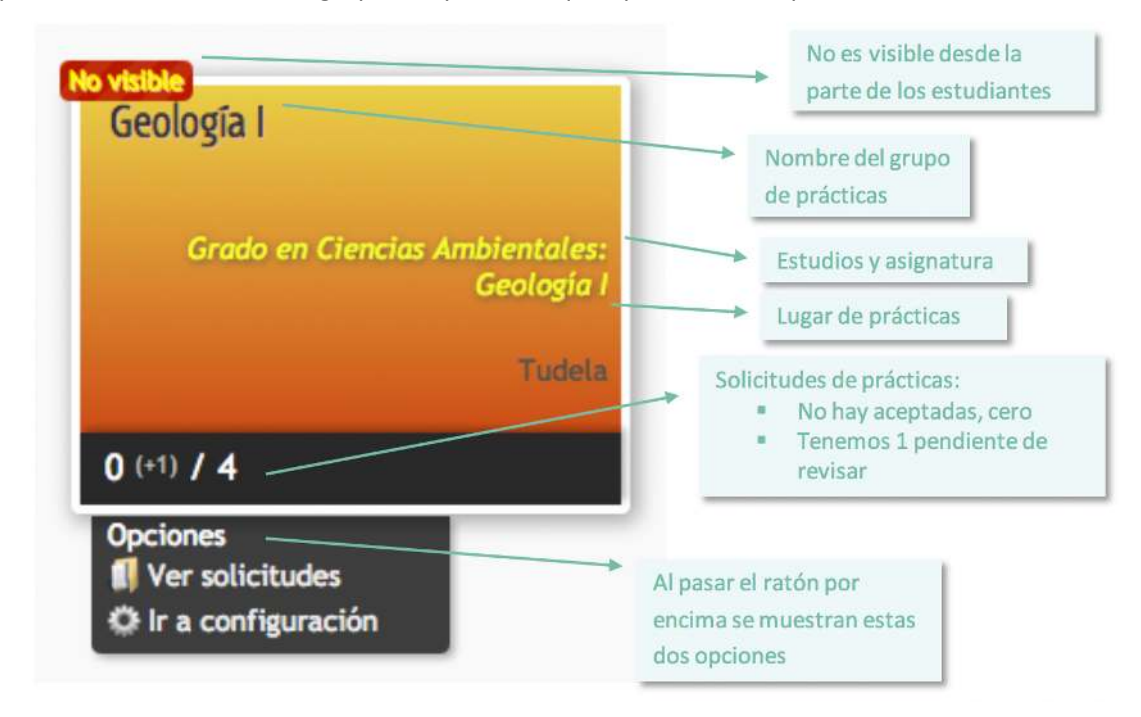

**Nota**: *puede pasar el ratón por encima de caja de color gris para que muestre el centro asociado que está compartiendo ese grupo de prácticas con su centro*.

## Modo Cuadros y Modo Lista

Sirve para alternar la forma en la que se muestran todos estos grupos de prácticas. La vista por defecto es la de '**Cuadros'**, que lo que hace es mostrarse la información mediante cajas de colores. La otra forma es '**Lista'**, que lo que hace es mostrar un listado de grupos de  $=$  MODO LISTA  $\equiv$  MODO CUADROS prácticas.

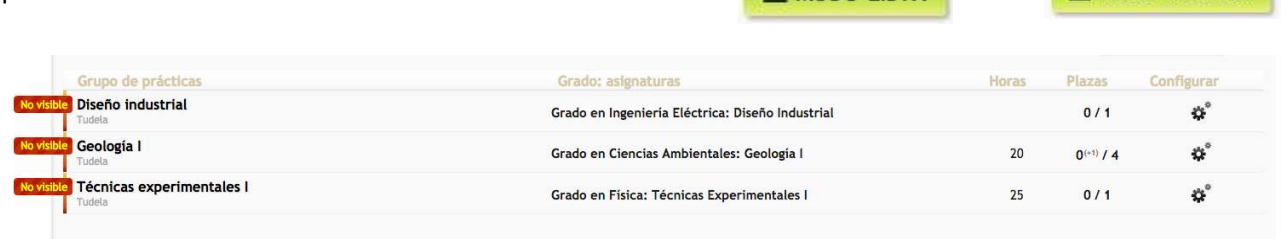

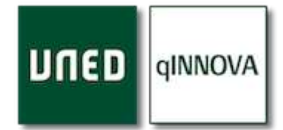

## Selector de curso académico

Este selector aparece en cada sección de la aplicación en la parte superior, y mediante el mismo, puede seleccionar el curso académico que necesite. Por defecto se encuentra seleccionado el curso actual.

Elige un curso... 2014-2015 2015-2016 2016-2017 2017-2018 2018-2019

## Filtros de grupos de prácticas

Puede filtrar los grupos de prácticas que se muestran de inicio, para encontrar de forma rápida aquellos grupos que necesite.

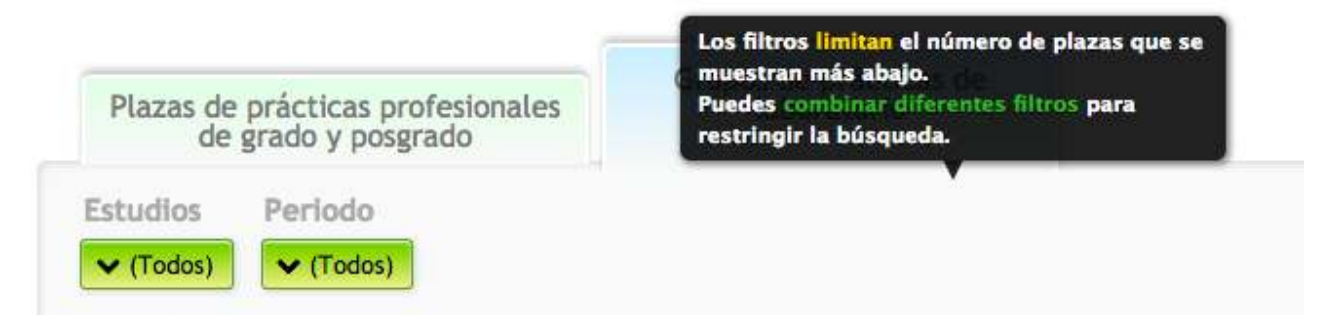

Botones de acción en la portada

Cada uno de ellos le permite realizar acciones distintas. A continuación, se define cada uno de ellos.

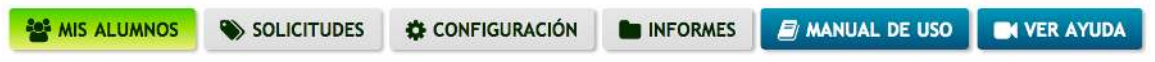

### *Botón mis alumnos*

Muestra un listado de todos los alumnos del centro matriculados en asignaturas de prácticas de laboratorio. Dispone de una serie de filtros y un buscador. Además, puede redactar un email personalizado a los alumnos seleccionados previamente. Para ello utilice las casillas de selección.

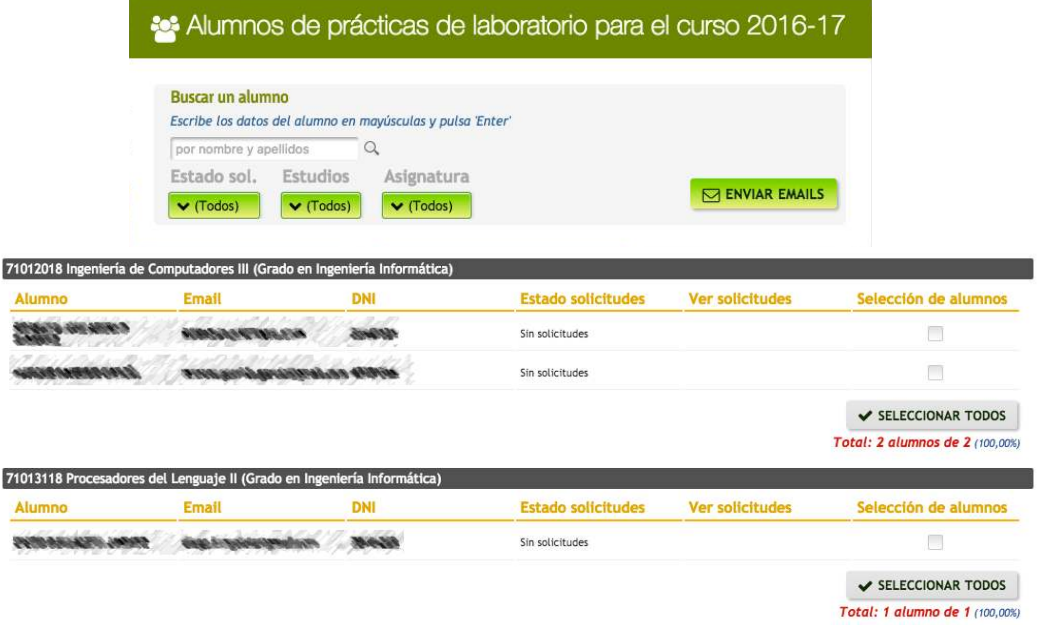

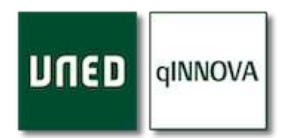

## *Botón solicitudes*

Muestra todas las solicitudes de prácticas de laboratorio de los estudiantes. Véase apartado de Solicitudes.

## *Botón configuración*

Permite acceder a la parte de configuración de grupos de prácticas. Véase apartado de Configuración.

## *Botón informes*

Permite acceder a la parte de los informes. Véase apartado de Informes.

### *Botón manual de uso*

Puede consultar el manual en pdf de la aplicación haciendo clic en este botón.

### *Botón ver ayuda*

Muestra un video tutorial en el que se explica brevemente el funcionamiento de esta sección de la aplicación.

## Botón de aviso para convenios de prácticas

Este botón no siempre se muestra, y dependerá de si el centro tiene algún problema con las fechas de vigencia de los convenios que tiene registrados.

## ! CONVENIOS

## Revisa los siguientes convenios de tu centro

Puedes hacer click en el nombre de cada uno de los convenios para ir a su configuración.

### Ha finalizado ya su vigencia (3)

- Convenio CCAA venció el 9 de abril de 2017 (hace 29 días)
- Convenio EVO venció el 29 de diciembre de 2016 (hace 130 días)
- Convenio UNED venció el 17 de diciembre de 2014 (hace 873 días)

### Finaliza pronto su vigencia (1)

" Convenio de derecho vence el 8 de junio de 2017 (quedan 31 días)

### No se ha indicado fecha fin de vigencia (14)

- a a no se ha indicado fecha
- Convenio de Laura Marín no se ha indicado fecha.
- Convenio de Luis no se ha indicado fecha.
- « Convenio Secundaria Jesús no se ha indicado fecha.
- $Holita$  no se ha indicado fecha.
- JES Máster PAS no se ha indicado fecha.
- · JES Tutor no se ha indicado fecha.
- JES Psico no se ha indicado fecha.
- JESUS Educación Social no se ha indicado fecha
- · Máster Secundaria Tudela no se ha indicado fecha. Mi convenio de Tudela no se ha indicado fecha.
- Mi convi no se ha indicado fecha.
- nuevo no se ha indicado fecha
- " Uno nuevo mio no se ha indicado fecha.

**REVISAR 18 CONVENIOS Exportar datos** Convenios

Al hacer clic en este botón, se muestra un listado de convenios agrupados en 3 secciones.

Aquellos que se encuentran en la sección de '**Finaliza pronto su vigencia'**, son aquellos cuya vigencia entra dentro de un periodo de 2 meses contados a partir de hoy.

Desde esta ventana puede ir directamente a la parte de la configuración de cada convenio simplemente haciendo clic en el nombre de uno de los convenios que se muestran.

También puede exportar a una hoja de cálculo Excel todos estos convenios, o guardar este listado como un documento en formato pdf.

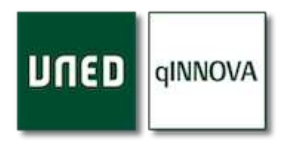

# **Configuración: convenios, centros de trabajo y grupos de prácticas**

Desde esta sección puede configurar convenios, centros de trabajo y grupos de prácticas que los alumnos (de su centro y de otros centros si está algún grupo compartido) van a tener disponibles, indicando tanto el número de horas, la asignatura de prácticas que van a realizar, etc…

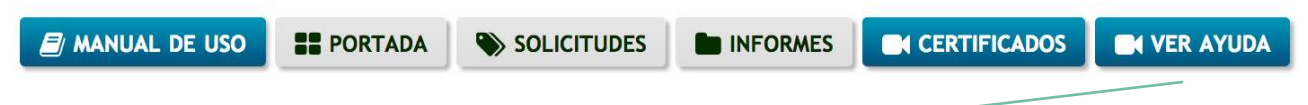

Como en todas las secciones de la aplicación, tenemos un video demostrativo de cómo funciona y qué podemos hacer en esta sección. Además, tiene un segundo video demostrativo donde se indica todo el proceso relativo a la emisión y firma de los certificados para los profesionales colaboradores.

## El árbol de prácticas

Se trata de un árbol de ficheros, donde podremos encontrar todos los elementos que vamos a poder usar:

- 1. Convenios (primer nivel)
- 2. Laboratorios/centros de trabajo (segundo nivel)
- 3. Grupos de prácticas (tercer nivel)

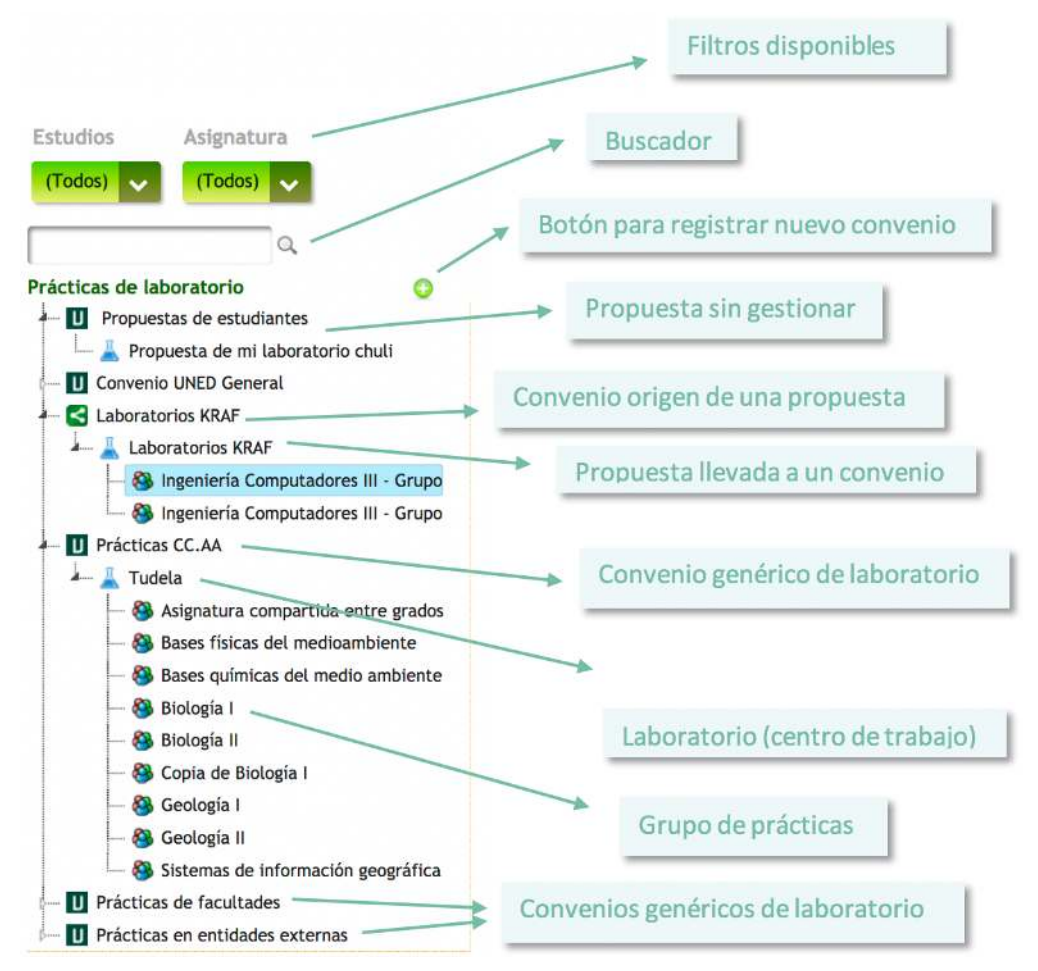

*Nota*: cada vez que se pasa el ratón por cada uno de los elementos (niveles) del árbol, se muestran los controles de agregar y borrar. Más adelante se explica cómo usarlos, aunque el funcionamiento es análogo para cada caso.

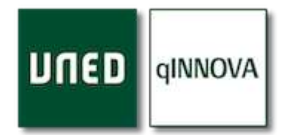

## Convenios de prácticas

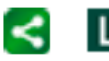

Se identifican en el árbol con diferentes iconos. El primero de ellos nos indica que el IJ convenio lo ha registrado un centro asociado, mientras que el segundo se trata de convenios genéricos para laboratorio.

### *Ficha convenio*

Cuando se selecciona un convenio de prácticas en el árbol, a la derecha se muestra su correspondiente ficha. Los datos que se muestran se guardan conforme se van rellenando.

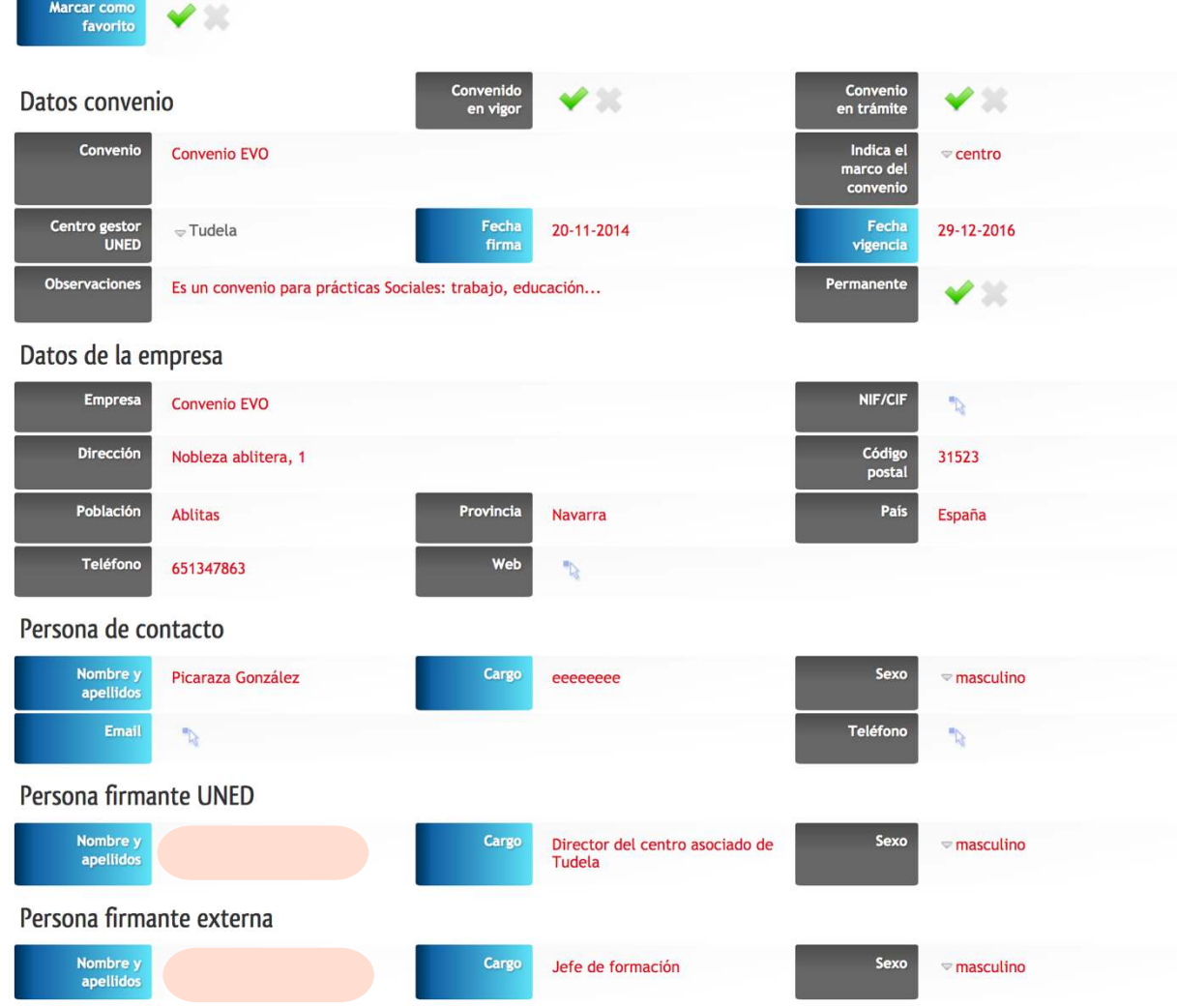

### *¿Quién puede configurar los convenios?*

Los convenios podrán ser registrados por el pas y/o responsable del centro asociado, facultad o rectorado. Todos los convenios estarán disponibles para todos los cursos académicos, por lo que únicamente se registrarán una vez.

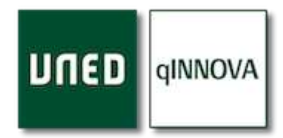

*Pasos para registrar un nuevo convenio*

# Prácticas de laboratorio

Para poder registrar un nuevo convenio, debe situar el cursor por encima del título del árbol, y se mostrará el control de agregar (círculo verde con un más blanco).

Una vez hecho clic, se mostrará una ventana donde tendrá que indicar el nombre del convenio y pulsar el botón de '*Inserta'*.

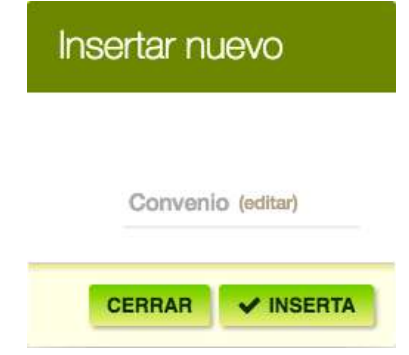

### *Centros asociados con los que se comparte este convenio*

Aquellos convenios que han sido registrados en su centro pueden ser compartidos para que otros centros hagan uso de ellos, registrando centros de trabajo y grupos de prácticas bajo los mismos. Si los comparte con ellos, estos centros únicamente podrán tener acceso a estos convenios para poder usarlos, pero no podrán modificar sus datos.

Para compartir un convenio con otros centros, simplemente busque los centros y selecciónelos. Aunque existen varias palabras 'clave' de búsqueda que se detallan a continuación, las cuales hacen que se comparta con varios centros a la vez:

# Centros asociados con los que se comparte este convenio

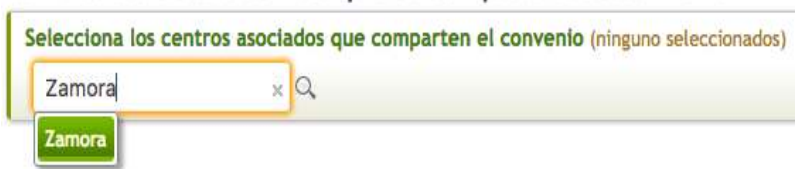

- Madrid Sur: comparte con todos los subcentros de Madrid Sur.
- § Madrid: comparte con el resto de los subcentros de Madrid.
- Extranjeros: comparte con todos los centros del extranjero.

### *Estudios permitidos*

Permite señalar los títulos para los que se podrá utilizar este convenio. Si seleccionamos una titulación, el convenio se podrá utilizar para crear grupos de todas las asignaturas de prácticas de ese título. Si no lo acotamos (no tiene título seleccionado, por defecto están así) se podrá utilizar para todos los títulos y asignaturas de prácticas de laboratorio.

## **Estudios nermitidos**

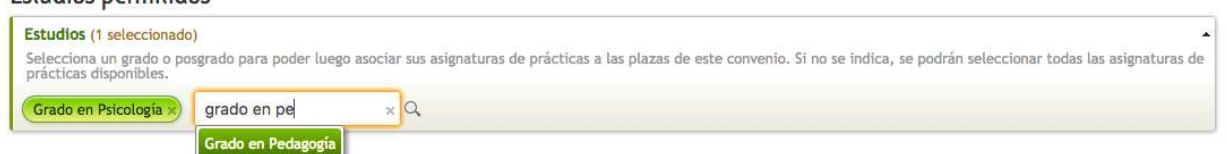

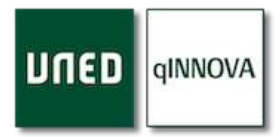

#### *Anexo convenio*

Este apartado de la ficha del convenio permite describir todos aquellos campos que se mostrarán en el anexo al mismo una vez sea generado.

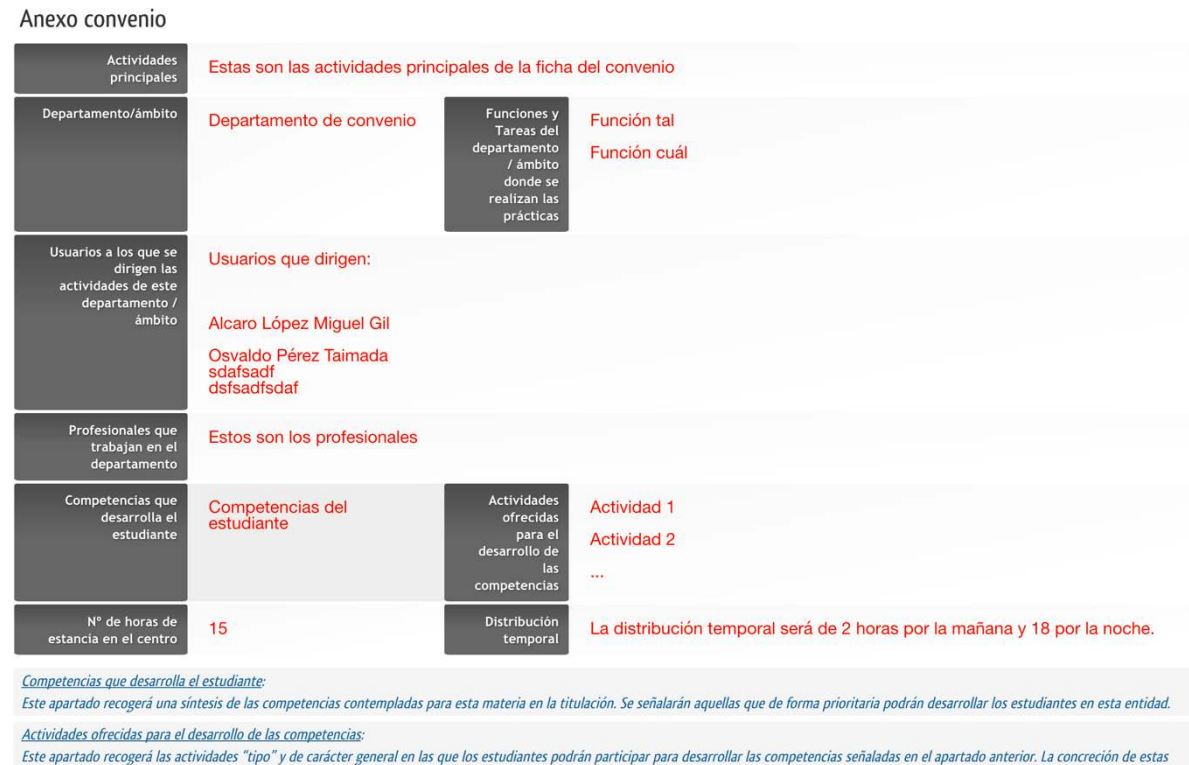

#### *Generar el convenio*

La aplicación cuenta con la plantilla de convenio que se cumplimentará automáticamente con los datos que hayamos registrado. Puede generarlo haciendo clic en el siguiente botón. **A CONVENIO** | PDF

## *Logo para convenio*

Si necesitamos incluir el logo de la entidad externa en el propio pdf generado del convenio, podemos hacerlo desde este apartado. Simplemente adjuntar la imagen del logo desde el subidor de archivos asociado haciendo clic en la flecha y seleccionarlo.

actividades se realizará posteriormente en los Planes de Práctica /PIP cuando cada estudiante se incorpore a la entidad.

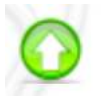

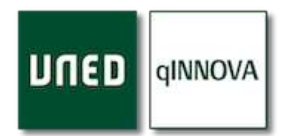

## *Centros de trabajo (laboratorios)*

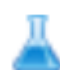

Son los lugares donde los estudiantes van a realizar las prácticas, y se identifican en el árbol mediante el icono de un matraz.

## *¿Quién puede configurar los centros de trabajo?*

Los centros de trabajo podrán ser registrados por el pas (del centro asociado, facultad, escuela o rectorado), responsables de la aplicación en las facultades o escuelas y los profesores tutores de las asignaturas de prácticas en los CCAA. Una vez registrado, estará disponible en todos los cursos académicos.

### *Pasos para registrar un nuevo centro de trabajo*

En el árbol de configuración, pase el ratón por encima del convenio que va a contener este nuevo centro de trabajo, y haga clic en el control de agregar (círculo verde con un más blanco). Aparecerá una ventana donde tendrá que indicar el nombre para este nuevo centro de trabajo, y luego haga clic en el botón de '*Insertar'*.

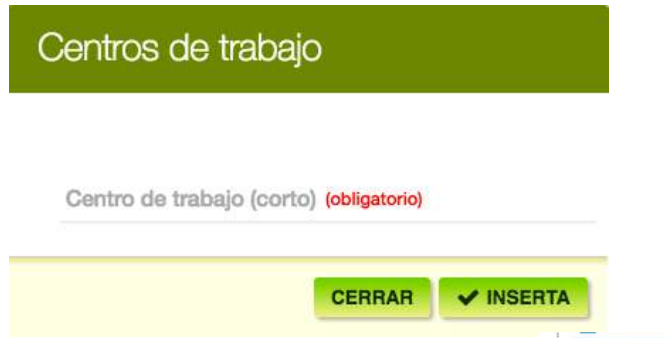

*Nota*: algunos centros asociados, lo que hacen es registrar diferentes centros de trabajo (laboratorios) correspondientes a cada uno de los grados a los que pertenecen las asignaturas de los grupos de prácticas que necesitan. De esta manera quedan mejor organizados los grupos visualmente a la hora de ser gestionados.

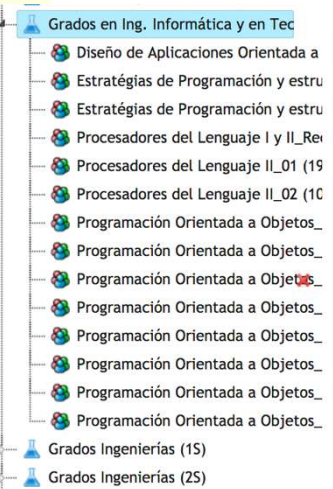

## *Ficha de un centro de trabajo*

Cuando se selecciona un laboratorio en el árbol, a la derecha se muestra su correspondiente ficha. Los datos que se muestran se guardan conforme se van rellenando.

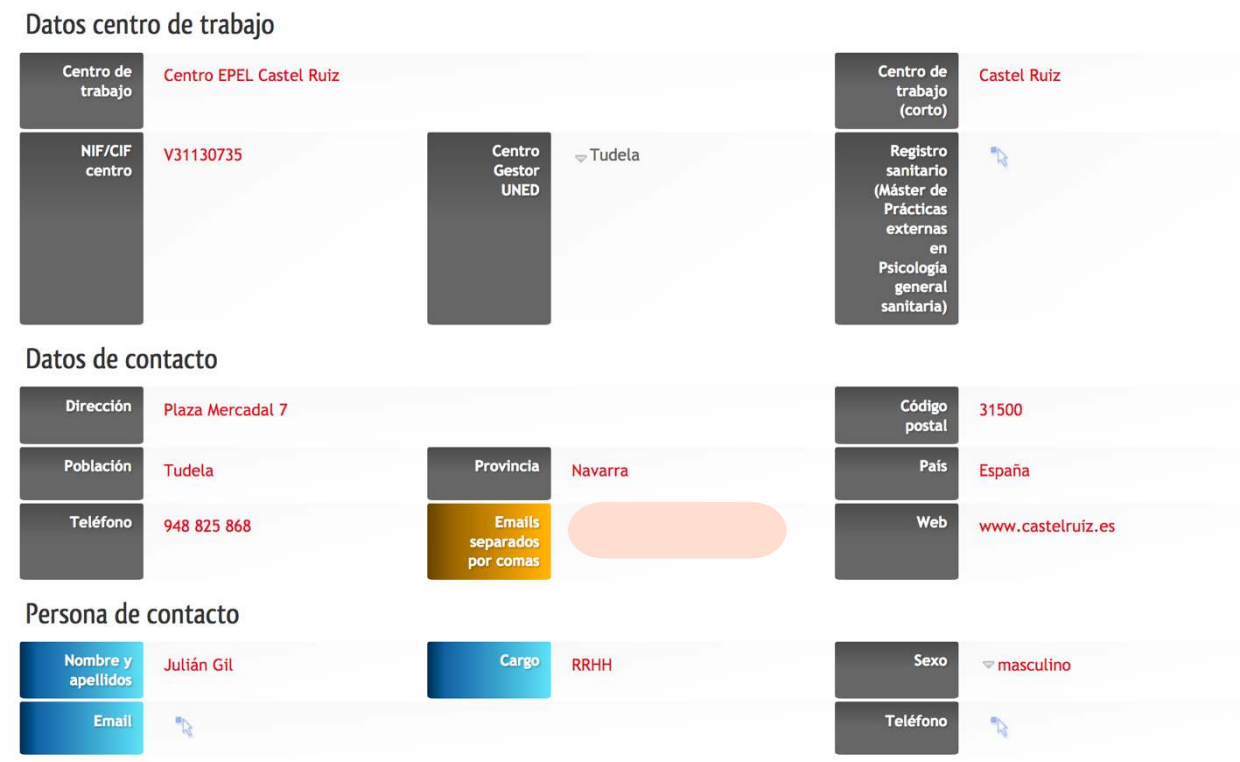

#### *Otras personas de contacto*

La propia ficha del centro de trabajo ya proporciona un lugar en donde poder indicar los datos de la persona de contacto principal, pero si necesitamos indicar más, se pueden registrar adicionales desde aquí. Para ellos haga clic en el botón de nuevo contacto y rellene los campos correspondientes.

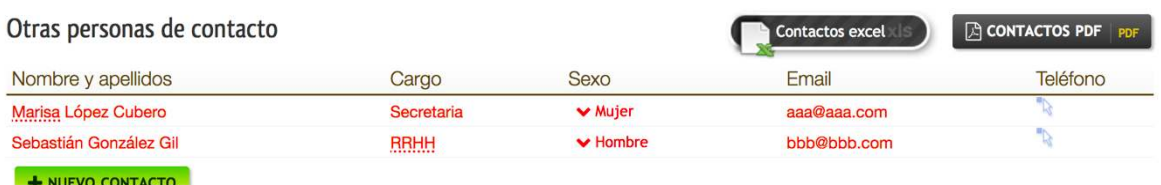

*Nota*: todos estos contactos pueden ser exportados bien a una hoja Excel o bien a un documento pdf.

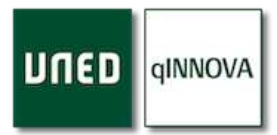

**MOVER** 

MOVER CENTRO DE TRAB...

**C COPIAR DATOS CONVENIO** 

#### *Botón mover centro de trabajo*

Este botón permite cambiar el convenio al que pertenece un centro de trabajo a otro convenio disponible. Una vez hecho clic en él, se muestra la siguiente ventana desde la que puede cambiarse.

# Mover centro de trabajo

A continuación se muestra un desplegable donde podrás seleccionar el convenio al que podrás mover este centro de trabajo. Una vez seleccionado haz click en el botón de Mover.

Convenios disponibles

 $\blacktriangleright$  Propuestas

### *Botón copiar datos convenio*

Si los datos del centro de trabajo van a ser los mismos que los del propio convenio al que pertenece, puede hacer clic en este botón para obtener estos datos del convenio y copiarse como datos del centro de trabajo.

## *Centros de trabajo cuyo origen es una propuesta*

Una vez que una propuesta de un estudiante se ha estudiado su viabilidad y es correcta, se puede mover a un convenio en concreto del centro (registrado previamente), y entonces esa propuesta será como cualquier otro centro de trabajo, por lo que estará ya disponible para posteriores cursos académicos.

Para estos casos se mostrará un rótulo previo a la ficha del centro de trabajo, indicando el origen.

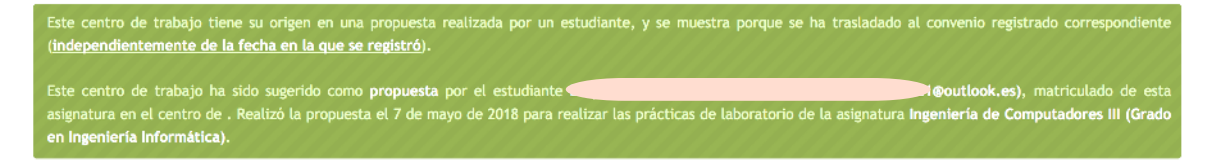

### *Botón copiar datos propuesta*

Cuando nos encontramos dentro de una ficha de un centro de trabajo, pero su origen es de una

propuesta de estudiante, tenemos la posibilidad de tomar los datos de la propuesta y reemplazar con ellos los datos del convenio que la contiene. Para ello tiene que estar bajo un convenio.

C COPIAR DATOS PROPUESTA

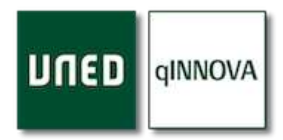

#### *Botón trasladar propuesta*

Esta opción se muestra dentro de la ficha de un centro de trabajo, pero sólo si su origen es de una propuesta de estudiante y sólo cuando se encuentra bajo un convenio.

TRASLADAR PROPUESTA

Si hace clic, se mostrará la siguiente ventana para que seleccione el nuevo convenio en donde se va a guardar. Tras hacerlo desde el desplegable, haga clic en el botón de '*Mover*'.

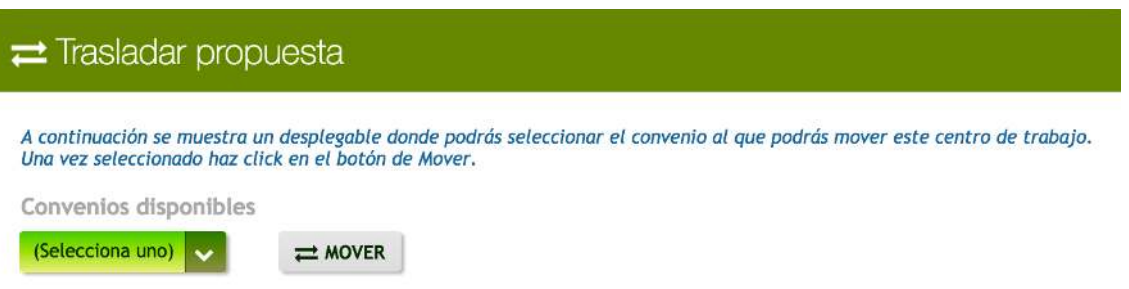

#### *Botón invitar a este centro*

La aplicación nos da la opción de invitar a los centros de trabajo a configurar los grupos de prácticas que nos ofrecen cada curso académico. Los centros podrán registrar los grupos de prácticas en el curso actual.

> ¿Has invitado a este INVITAR A ESTE CENTRO 20-12-2016 centro de trabajo?

URL invitación: http://amelero\_practicum\_web.quid.es/misplazas&ky=9y4sRU6vHI2TvVvfRs3eWC9DhJDi2v

*Nota*: esta opción sólo aparecerá cuando el centro de trabajo sea origen de una propuesta de estudiante.

Para ello, en la configuración, seleccionaremos un centro de trabajo y daremos a la opción invitar a este centro. Una vez invitado, el centro recibirá un mail a la dirección que se haya puesto en la configuración del centro de trabajo. En este correo aparecerá un enlace de acceso a la aplicación. Podremos configurar este correo con un texto libre.

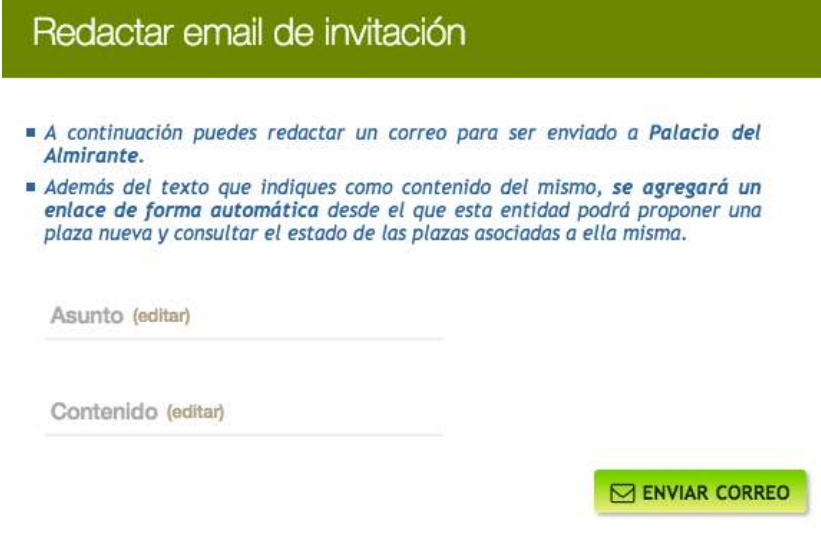

Una vez invitados, les llegará un email (el que se ha indicado en el campo de '**Emails separados por comas'**) con un enlace a su espacio. La aplicación indica si han sido invitados y la fecha de cuando se les invitó.

Además, si el centro de trabajo no encuentra el email enviado con el enlace o no lo ha recibido, aparece el enlace único (URL de la invitación) para poder ser enviado de forma manual de nuevo.

También puede hacer clic para acceder y comprobar qué ven.

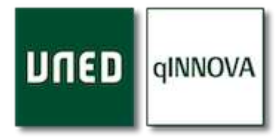

Mientras no se haga visible el grupo de prácticas de cara a los estudiantes, la entidad podrá modificar los datos de la misma. También, y a lo largo del curso, a través del mismo enlace, podrán ver los datos de los estudiantes a los que se les ha otorgado el grupo ofertado en el centro de trabajo. A continuación, se muestra lo que los centros de trabajo van a poder ver una vez visiten el enlace que les llega:

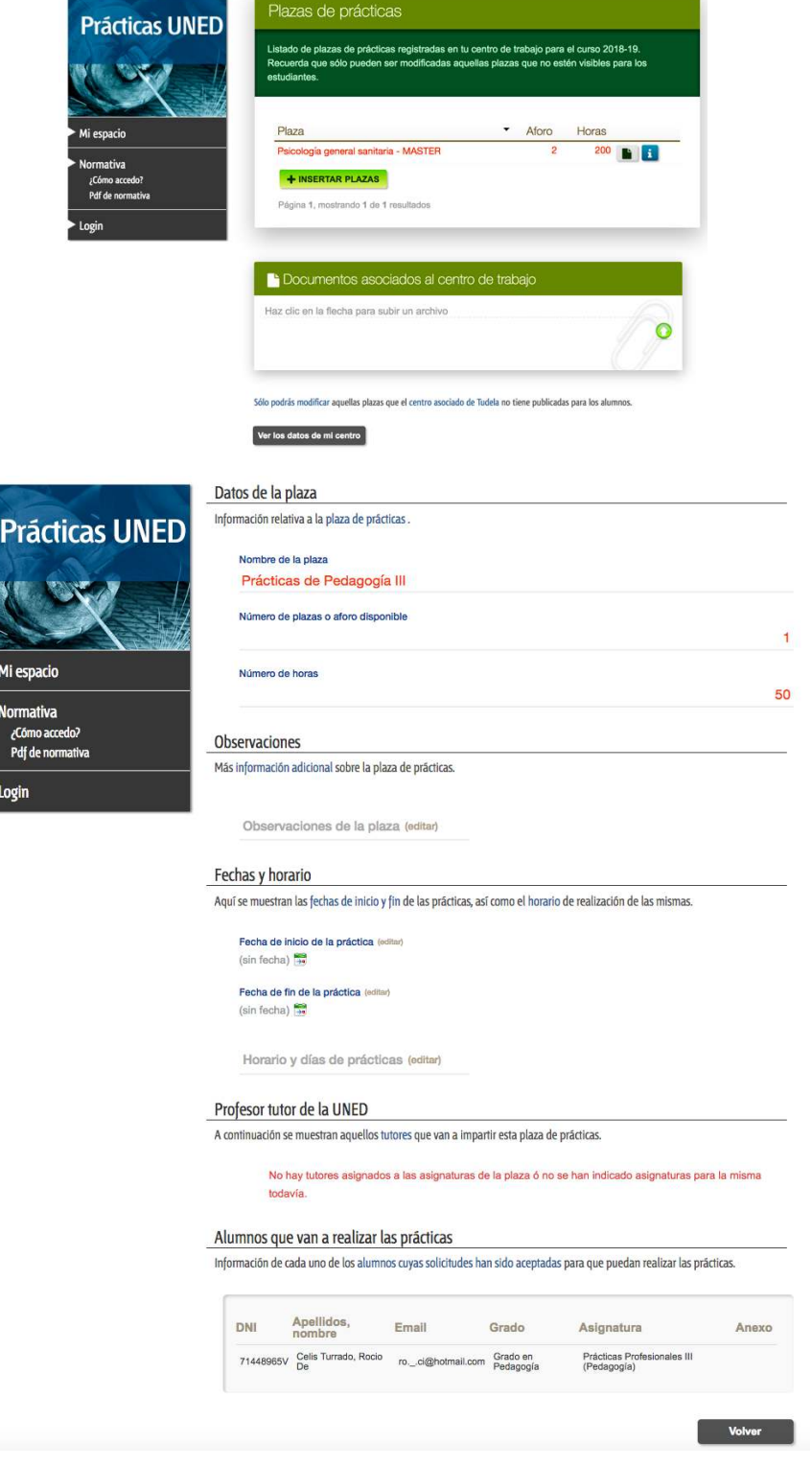

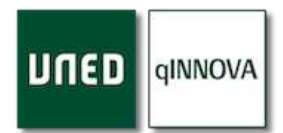

## Tutores de prácticas (profesional colaborador)

Se recomienda ver el video demostrativo donde se indica todo el proceso relativo a la emisión y firma de

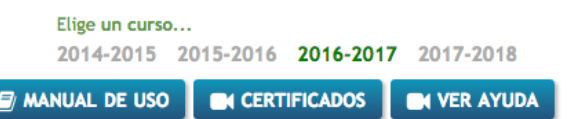

los certificados para los profesionales colaboradores, situado en la parte superior derecha, llamado '*Certificados'*.

En cada centro de trabajo, podemos tener uno o varios tutores de la entidad (profesionales colaboradores) que tutorizarán a los estudiantes que vayan a realizar las prácticas en el mismo.

Para registrar un nuevo profesional colaborador, haga clic en el botón inferior de la tabla, donde pone '*Clic para añadir nueva línea'*.

Tutores de prácticas (profesional colaborador)

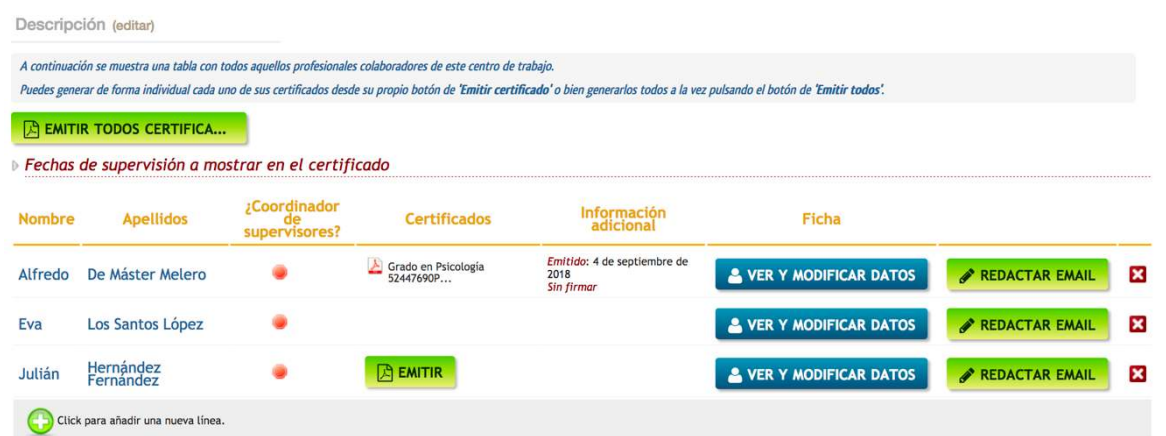

### *Ficha de un profesional colaborador*

Para poder acceder a los datos de cada profesional colaborador, puede **& VER Y MODIFICAR DATOS** hacer clic en el botón de '*Ver y modificar datos'*.

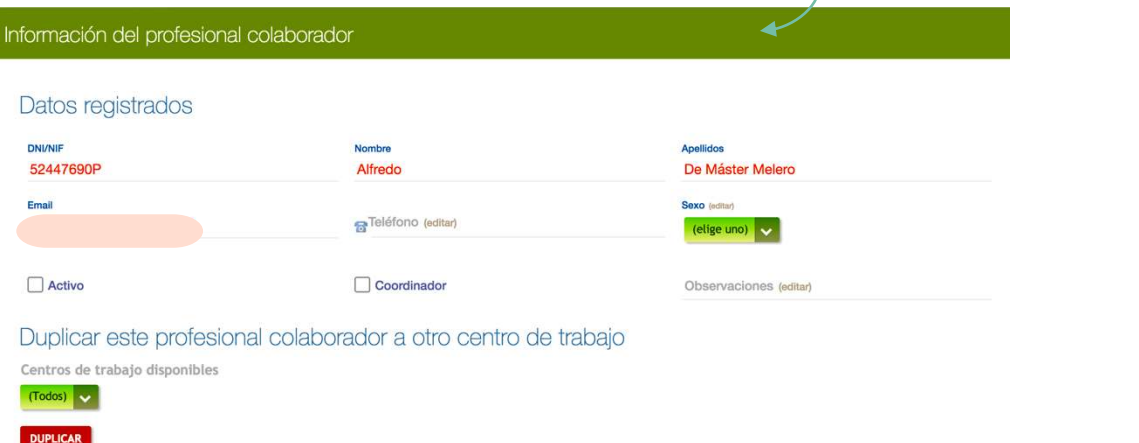

Tanto el dni/nif, como el nombre y los apellidos, aparecerán en el certificado que más adelante podrá generar, mientras que el email será al que se le hará llegar una vez sea firmado por el decano/secretario de la titulación correspondiente a las prácticas que ha tutorizado. Tendremos que poner especial atención al escribir el correo electrónico, ya que será a esta dirección a la que se le enviará el certificado.

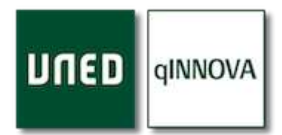

## *Profesionales colaboradores como coordinadores*

Se puede entender la función de un coordinador como aquél que se encarga de gestionar grupos de profesionales colaboradores dentro de un centro de trabajo.

Desde la ficha del profesional colaborador (vista en el paso anterior), tenemos la posibilidad de indicar que la persona registrada se trata de un coordinador y no de un profesional colaborador.

Los coordinadores necesitan un certificado ligeramente distinto al de los profesionales colaboradores, por lo que la aplicación genera uno u otro en función de si está o no seleccionada esta casilla.

## *Duplicar profesionales colaboradores*

Si se nos presenta la posibilidad de que un mismo profesional colaborador existe en varios centros de trabajo, una vez que lo registremos en uno de ellos, lo podemos tener también presente en otros sin tener que regístralo de nuevo en cada uno de ellos. Para ello, desde la ficha del profesional colaborador, podemos seleccionar el centro de trabajo en donde queremos duplicar al profesional colaborador y luego hacer clic en le botón de '*Duplicar'*.

## Duplicar este profesional colaborador a otro centro de trabajo

Centros de trabajo disponibles Castel Ruiz

**DUPLICAR** 

Recuerde que para la aplicación se trata de personas distintas, por lo que a la hora de emitir sus certificados (ver apartado de emisión de certificados), tiene que emitir sus correspondientes certificados en cada uno de los centros de trabajo en donde esté registrado.

## *Profesionales colaboradores registrados por los estudiantes*

Los estudiantes pueden indicar los datos de los supervisores de prácticas como nombre, apellidos, dni… desde su propio espacio de estudiante, y luego desde aquí se pueden revisar y ser agregados como profesionales colaboradores definitivos de esta entidad. Para ello tiene que hacer clic en botón de '*Agregar'*.

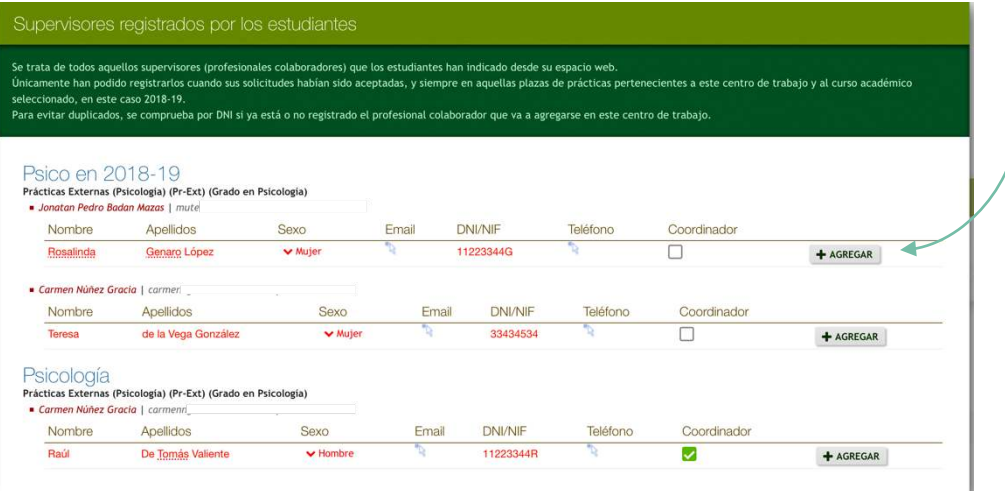

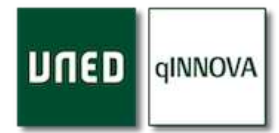

## *Emisión de certificados para profesionales colaboradores*

Una vez emitido un certificado, quedará pendiente de ser firmado por la persona responsable (definida por cada titulación, Decano o Secretario de la Facultad…) correspondiente a la titulación de las asignaturas de prácticas que ha tutorizado ese profesional colaborador.

El aviso que se les envía a los decanos o secretarios es vía email, y es completamente transparente para usted; pero no es instantáneo, por lo que pueden pasar unos días hasta que sea firmado. Una vez firmado un certificado, se le envía al instante un correo electrónico al profesional colaborador correspondiente, el cual llevará adjunto dicho certificado firmado electrónicamente.

Una vez emitido un certificado, puede hacer clic en él para previsualizarlo. Si no es correcto, puede pasar el ratón por encima del mismo y aparecerá un '*aspa de color rojo*': si hace clic en ella le preguntará si desea eliminar ese certificado definitivamente.

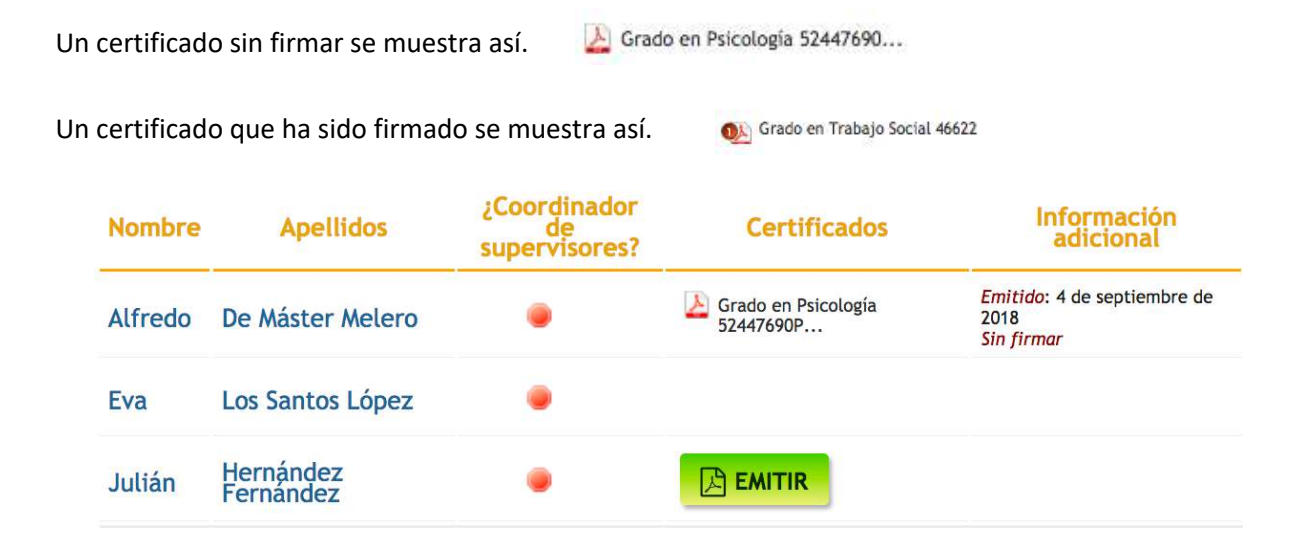

*Nota*: puedes consultar la columna de información adicional donde se muestra la fecha de emisión y la de la firma en cada certificado.

Los certificados son agrupados por titulación, es decir, se emite un único certificado por titulación. Esto significa que, para las asignaturas de prácticas de cada titulación, se suman las horas de los grupos, en el caso de que un mismo profesional colaborador haya tutorizado esas asignaturas de la misma titulación en grupos bajo el mismo centro de trabajo.

De forma opcional, tiene la posibilidad de mostrar en el certificado las fechas de comienzo y finalización de la supervisión realizada en las prácticas por el profesional colaborador. Para ello tiene que indicar ambas fechas.

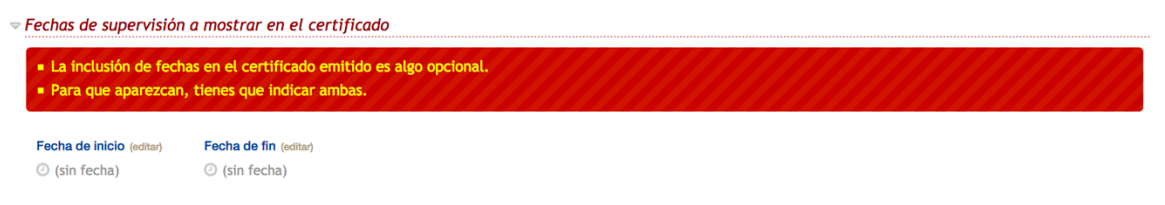

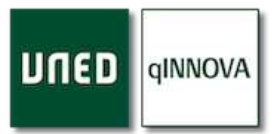

#### *Segmentar supervisión: casos a tener en cuenta*

Tenga en cuenta los siguientes casos a la hora de emitir un certificado:

- 1. Si un profesional colaborador ha tutorizado varios grupos de una misma asignatura de prácticas bajo un mismo centro de trabajo, la aplicación (*por defecto*) suma las horas de cada grupo y las multiplica por las solicitudes aceptadas/superadas de esos grupos en las que ha intervenido este profesional colaborador (siempre y cuando esos grupos tengan un solo profesional colaborador)
- 2. Si un grupo ha sido supervisada por varios profesionales colaboradores, entonces tiene que hacer uso del botón '*Segmentar supervisión'*, donde podrá indicar SEGMENTAR SUPERVISIÓN hasta un máximo de 3 supervisores diferentes. Vea la descripción de dicho botón en la ficha de una plaza.

Desde esta ventana puede seleccionar cada uno de los profesionales colaboradores que han intervenido en la tutorización de las prácticas de un mismo grupo. Además, dependiendo de los datos que aquí rellene, la aplicación realizará el cálculo de horas a mostrar en el certificado correspondiente de un modo u otro. Se describen a continuación.

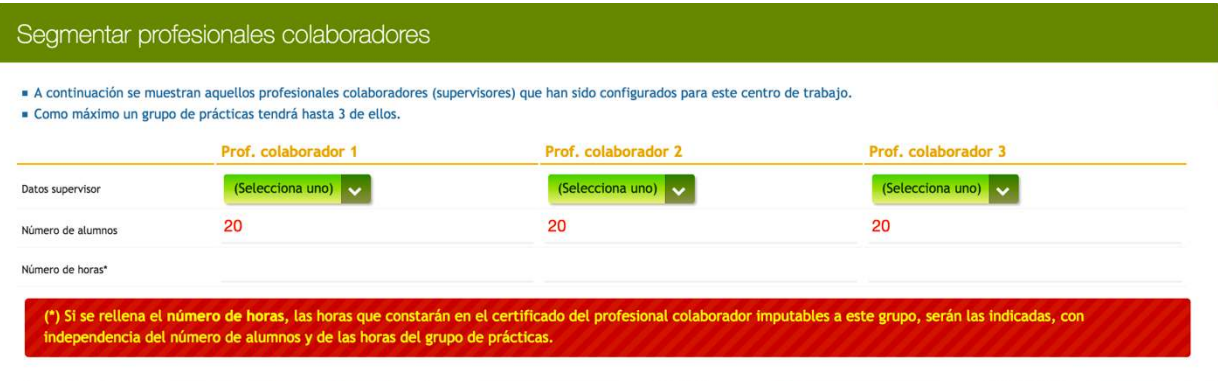

- *Modo automático*: si no rellena el número de horas, entonces el cálculo se hace de forma automática, es decir, la aplicación toma el número de alumnos que ha indicado para ese profesional colaborador y los multiplica por el número de horas que tiene el grupo.
- *Modo manual*: en cambio, si rellena el campo del número de horas, la aplicación tomará ese número de horas como las realizadas por este profesional colaborador en esa plaza, independientemente de las horas configuradas en dicho grupo.

*Nota*: se recomienda ver el video demostrativo donde se indica todo el proceso relativo a la emisión y firma de los certificados para los profesionales colaboradores, situado en la parte superior derecha, llamado '*Certificados'*.

### *Cómo emitir los certificados para los tutores de la entidad*

Existen varias formas de emitir el certificado de un profesional colaborador.

## **Emitir certificado/s asociados a un profesional colaborador**:

Haga clic en el botón '*Emitir*' de la columna '*Certificados'*. De esta forma, vamos a emitir el certificado asociado a un profesional colaborador.

## **Emitir todos los certificados pendientes de un centro de trabajo**:

Permite emitir todos los certificados de los tutores de prácticas que quedan pendientes de emitir bajo el centro de trabajo en el que se encuentra. Este proceso es algo más

rápido que el anterior, por lo que se recomienda revisar toda la información de grupos, junto con las solicitudes y profesionales colaboradores asociados a los mismos antes de utilizarlo.

### Anexos de estudiantes

Los anexos de los estudiantes se encuentran dentro de la ficha de un centro de trabajo. Un anexo es el documento que el estudiante tiene que presentar en el centro de trabajo donde van a realizar las prácticas.

La aplicación permite generarlos, incluso ser enviados a su respectivo centro de trabajo vía email. Pero para ello, los grupos de prácticas han de estar ya registrados, y las solicitudes de estos, aceptadas antes de poder ser generados.

Atendiendo a la siguiente captura, aparecen varias solicitudes aceptadas en diferentes prácticas. Desde la columna de '*Anexo'* vemos que en el último registro aparece un pdf, indicando que ya se ha generado el anexo correspondiente. Para previsualizarlo, puede hacer clic sobre el mismo.

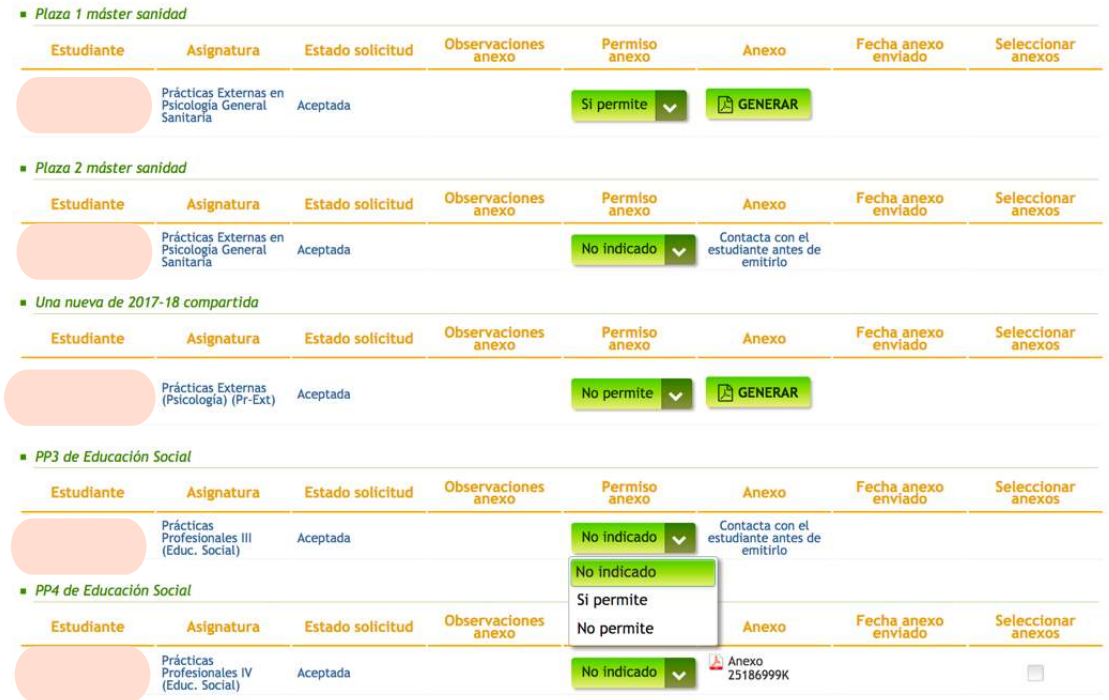

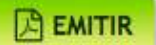

**A EMITIR TODOS CERTIFICA...** 

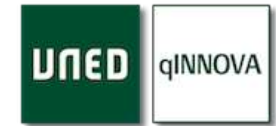

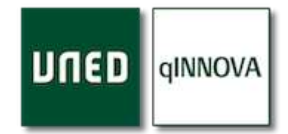

#### *Pasos para generar un anexo*

Para poder generarlo tiene que hacer clic en cada uno de los siguientes apartados dentro de la sección de Anexos de estudiantes.

- ▷ Tutores UNED a mostrar en el anexo
- ▷ Datos del Centro Asociado/Facultad a mostrar en el anexo
- ▷ Credencial del estudiante

### *Indicar los tutores*

Al hacer clic se muestra el siguiente contenido, donde puede indicar los tutores de la asignatura que el centro asociado tiene. Para ello seleccione la casilla de verificación correspondiente del que se necesite.

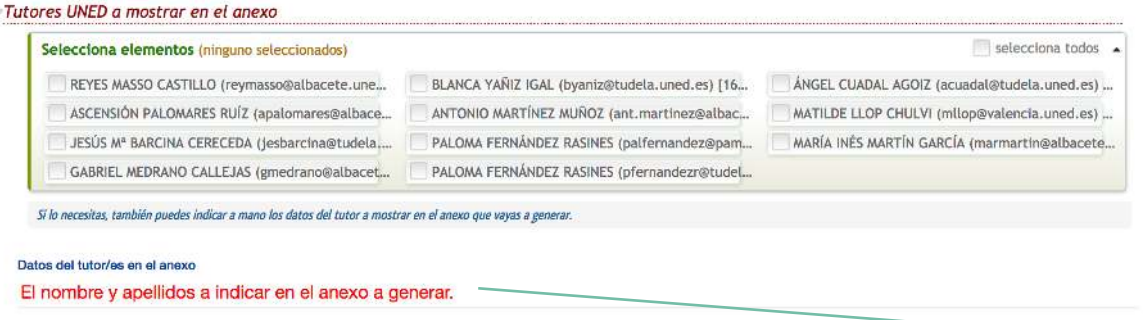

*Nota*: para aquellos casos en los que no hay tutor asignado por defecto a la asignatura, puede indicar a mano el nombre y apellidos que necesite que aparezcan el anexo a generar.

### *Datos del centro/facultad a mostrar*

Al hacer clic se muestra el siguiente contenido, donde tendrá que seleccionar uno de sus centros asociados, y en la parte inferior aparecerán los datos del mismo. No obstante, si alguno de ellos hace falta ser modificado puede hacerlo, de tal manera que únicamente será válido para los anexos que se generan en ese momento.

Existen casos en los que deberán aparecer los datos de la facultad a la que corresponde la asignatura, por lo que deberá seleccionar la facultad correspondiente, y modificar los datos que aparezcan si así lo necesita.

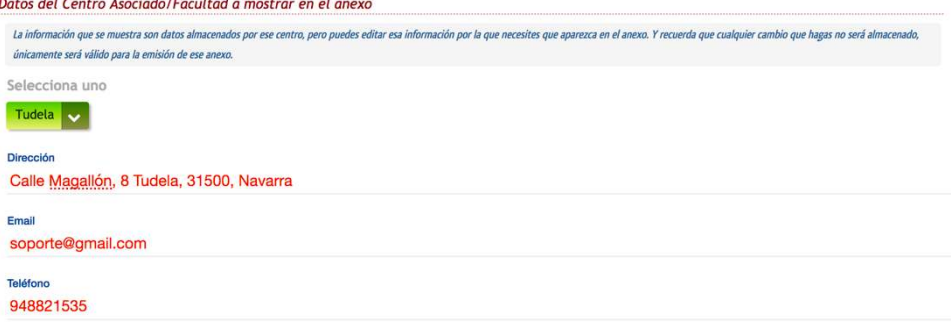

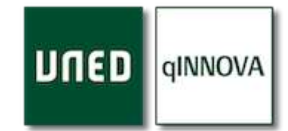

## *Credencial del estudiante*

Se trata de una nueva hoja que se genera a parte del anexo, indicando que el estudiante X va a realizar las prácticas en X centro, y al final se muestre un apartado donde aparecerá el Director del centro asociado o del Secretario.

Al hacer clic aparece la posibilidad de seleccionar si se quiere o no que se adjunte esta hoja, junto con la persona que va a firmar el documento de forma manual (no digitalmente), que se tomará la que corresponda al centro asociado seleccionado.

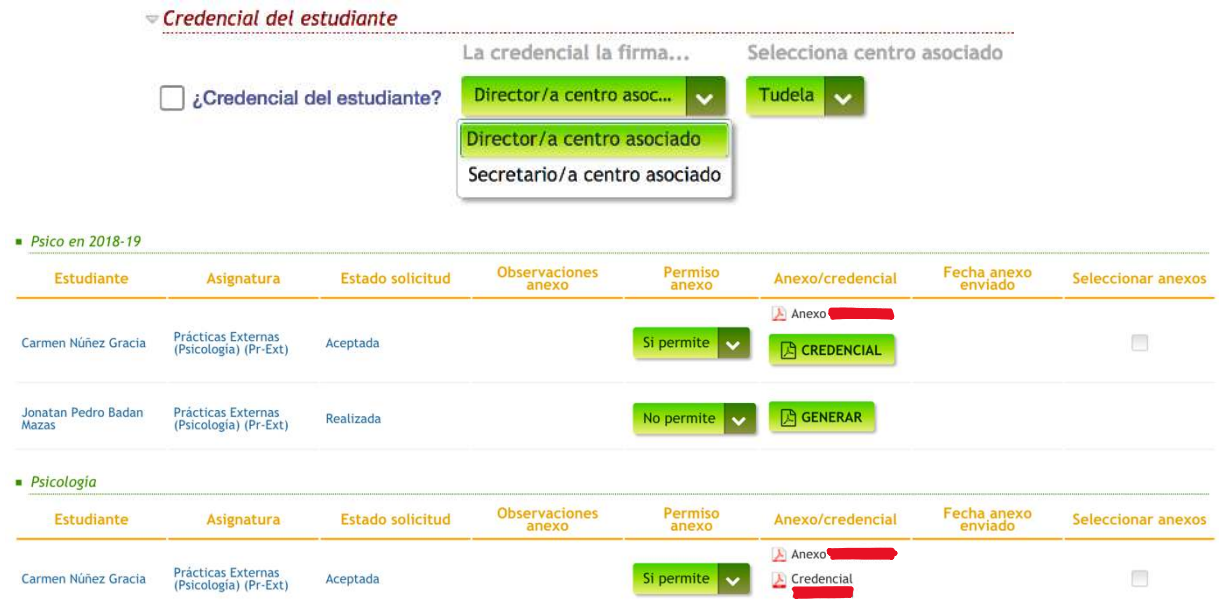

Dado que la credencial es un documento separado del anexo, pueden darse casos en los que sólo se haya generado el anexo, pudiendo ser generada esta credencial más adelante haciendo clic en el botón de '*Credencial'*.

A la hora de realizar una solicitud el estudiante, se le pregunta si da o no permiso para que aparezcan los números de teléfono registrados en su ficha de estudiante en el anexo. Esta opción, por defecto, está como *'No indicado'*, lo que hará que, en el momento de ser emitido, el pas o tutor del centro asociado, ha de ponerse en contacto con ese estudiante para determinar si da o no el consentimiento. En caso se no darlo, no se mostrarán ni el número móvil ni el número de teléfono en el anexo que se genere.

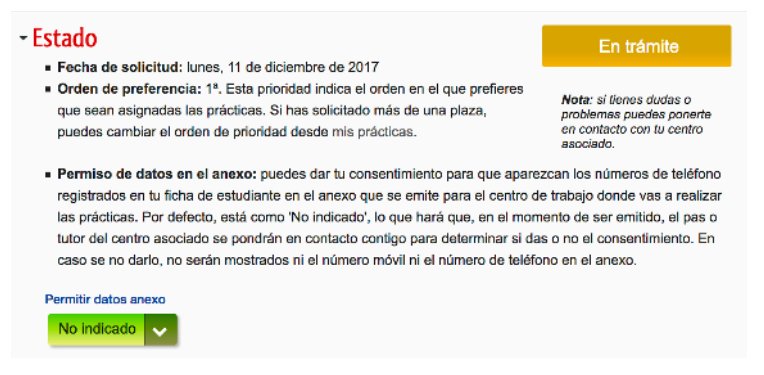

*Nota*: detalle de lo que se muestra en la parte del alumno.

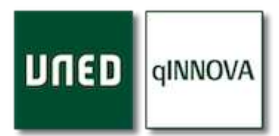

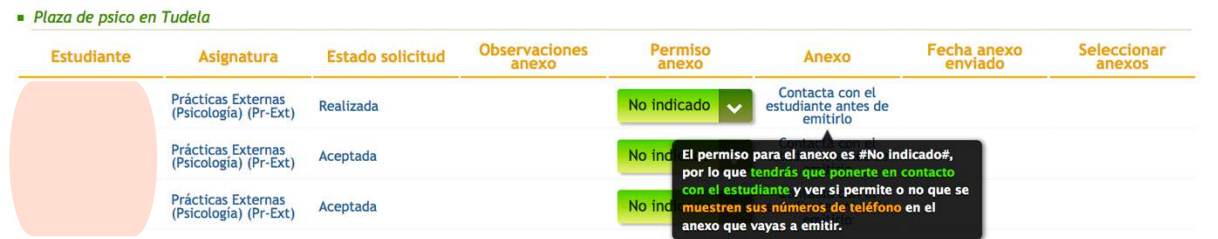

Una vez generados (hacer clic en el botón '*Generar'*), puede enviarlos vía email al centro de trabajo. Para ello debe marcar la casilla de verificación correspondiente a cada anexo generado desde la columna '*Seleccionar anexos*' y después hacer clic en el botón '*Enviar email con anexos*', y se mostrará una ventana para poder redactar un correo electrónico personalizado.

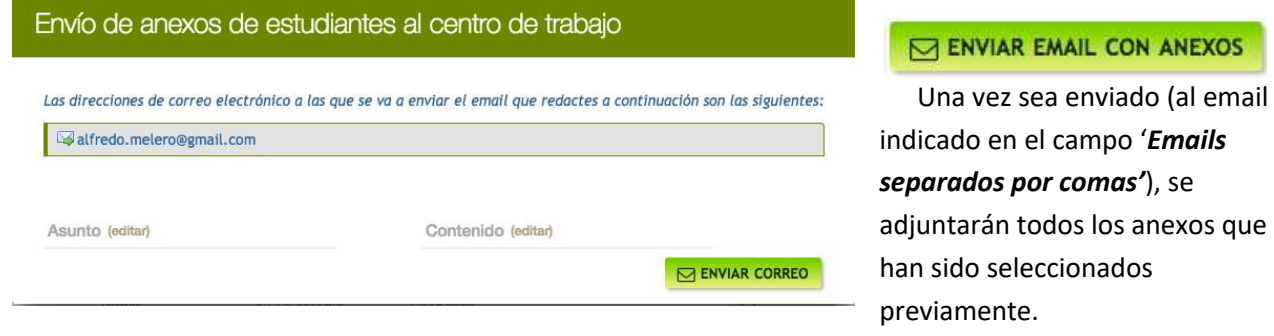

También tiene la posibilidad de poder generar todos los anexos pendientes a la vez mediante el botón de '*Generar todos anexos*', pero tenga en cuenta que los tutores UNED que estén seleccionados serán los que aparezcan en todos los anexos que se vayan a generar en el momento de hacer clic sobre ese botón.

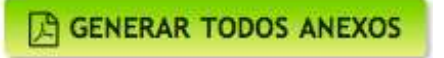

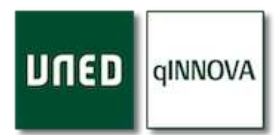

## Grupos de prácticas

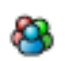

Se identifican en el árbol mediante el icono de un grupo de personas.

## *¿Quién puede configurar los grupos de prácticas?*

Los grupos podrán ser registrados por el pas (del centro asociado/ facultad), responsables de la aplicación en las facultades y profesores tutores de las asignaturas de prácticas en los CCAA.

Los datos de esta ficha serán los que verá el estudiante cuando se ofrezcan los grupos para elegir. No todos los campos, pero la gran mayoría, dado que algunos de ellos (luego se indicará) son sólo visibles desde la parte interna de la aplicación.

### *Pasos para registrar un grupo de prácticas*

En el árbol de configuración, pase el ratón por encima del centro de trabajo que va a contener el nuevo grupo, y haga clic en el control de agregar (círculo verde con un más blanco). Aparecerá una ventana donde tendrá que indicar el nombre para la plaza, y luego haga clic en el botón de '*Inserta'*.

Consideraremos un grupo diferente cuando cambie algún dato que condicione la estancia del estudiante, ej. Turno mañana/tarde, días de la semana, periodo y fechas de incorporación...

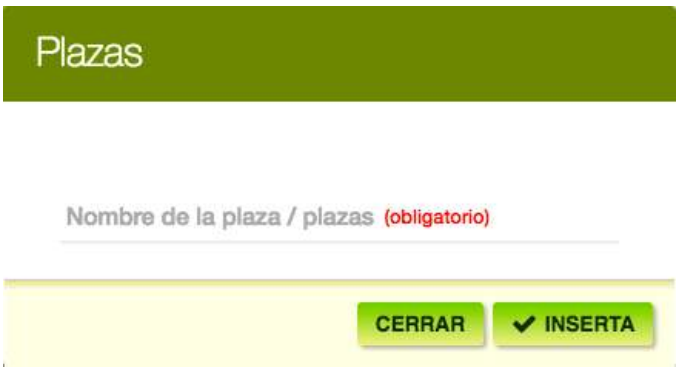

De acuerdo con esto, un mismo centro de trabajo podrá tener varios grupos de prácticas (de incluso distintas asignaturas por grupo).

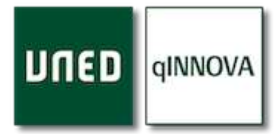

## *Ficha de un grupo de prácticas*

Cuando selecciona un grupo de prácticas en el árbol, a la derecha se muestra su correspondiente ficha. Los datos que se muestran se guardan conforme se van rellenando.

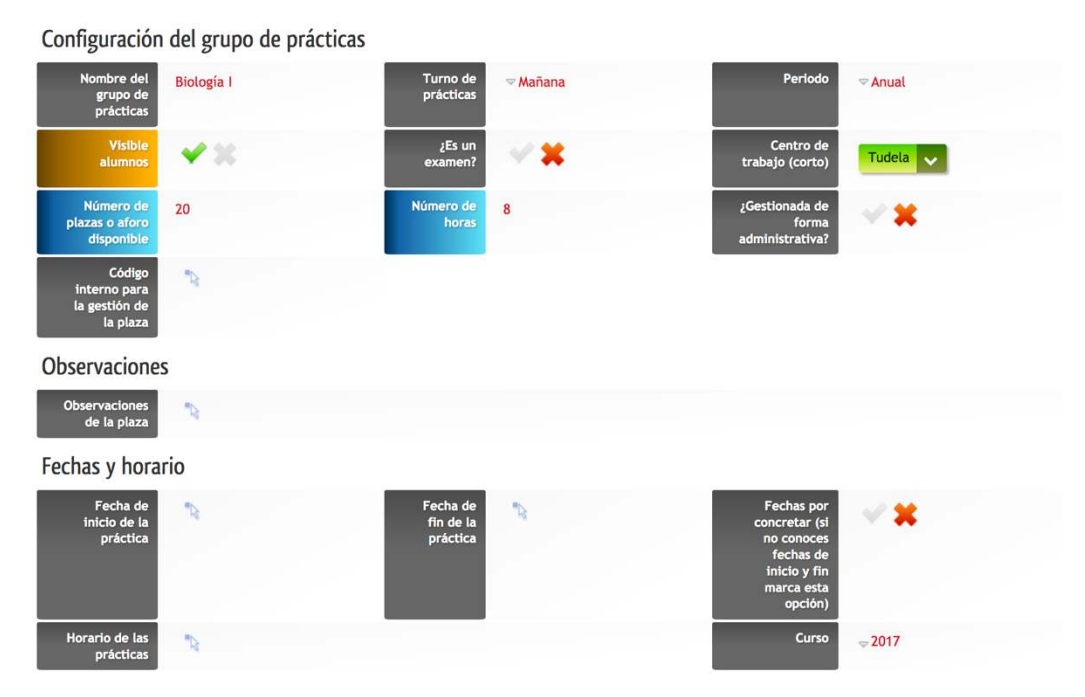

De entre todos los campos a rellenar, se recomienda al menos que revise/indique los siguientes:

- *Nombre del grupo*: es la denominación por la que la conocerá el estudiante. Recomendamos poner un nombre que dé idea del centro y algún dato concreto del grupo. Por ejemplo, Biología I gr. mañana (significa que es el grupo de mañana de Biología I).
- *Visible alumnos*: si está activado, este grupo de prácticas estará disponible para aquellos estudiantes que en su matrícula tengan las asignaturas que se han configurado para el grupo. Los grupos de prácticas pueden configurarse en etapas según vayamos conociendo los datos. Los estudiantes NO verán los grupos hasta que no los ponga como visibles.
- *Número de plazas o aforo disponible*: tendremos que definir cuántos estudiantes pueden ser admitidos como máximo en cada grupo de prácticas.
- *Número de horas*: horas que van a durar las prácticas.
- *¿Este grupo es un examen*?: sirve para diferenciar de cuando son prácticas teóricas o bien son la parte de las prácticas en las que se realiza un examen.

*Nota*: recuerde que un estudiante únicamente podrá tener aceptada una solicitud que esté asociada a un grupo de prácticas que sea un examen de una misma asignatura. Si tiene que crear varios grupos de prácticas que sean examen de la misma asignatura, podrá hacerlo, pero un mismo estudiante podrá estar presente únicamente en uno de esos grupos examen.

- *Observaciones*: es aquí donde incluiremos aquellos aspectos que deba conocer el estudiante para decidirse por uno u otro grupo.
- *Observaciones internas*: en este apartado podremos registrar algunos datos o información para nuestro uso que no verán los estudiantes.

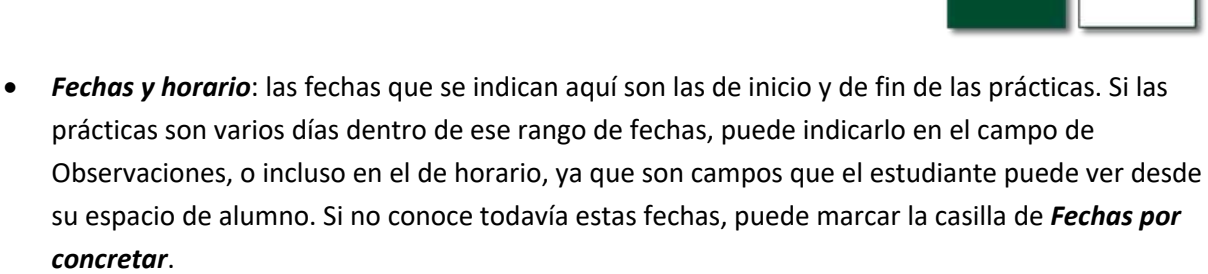

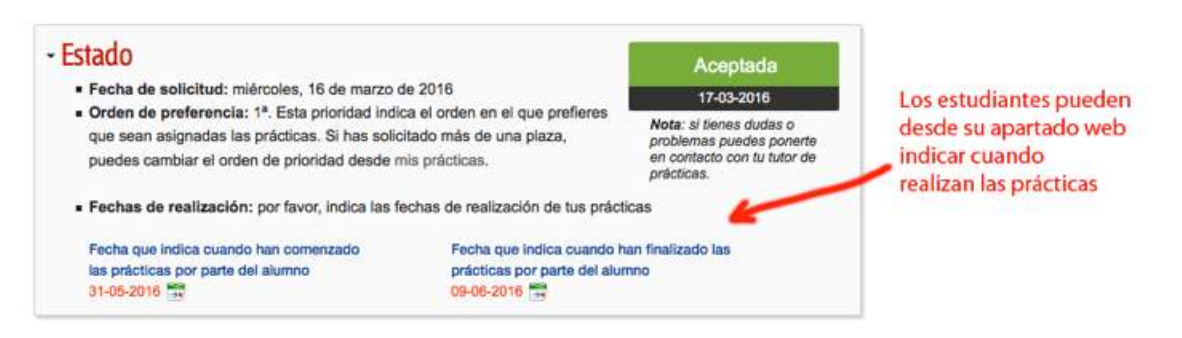

*Nota*: los estudiantes, accediendo a su grupo desde su espacio de alumnos, y una vez que se incorporen al centro y conozcan la temporalización concreta de las prácticas, podrán indicar la fecha de inicio/finalización de sus actividades en el/los centro/s de prácticas asignados.

### *Gestión administrativa*

Se trata de algo opcional dentro de la configuración del grupo de prácticas. Esta opción le permite marcar al grupo como que está ya gestionado o no de forma administrativa. Esto hace que luego, en la portada, pueda filtrar por grupos de prácticas que están o no gestionados de esta forma.

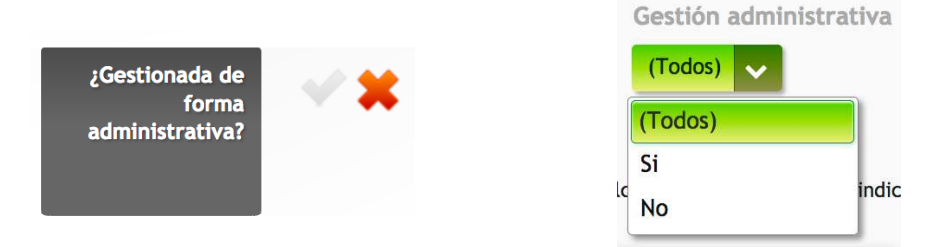

#### *Actividades*

Apartado donde puede indicar las actividades realizadas por los estudiantes durante las prácticas de ese grupo.

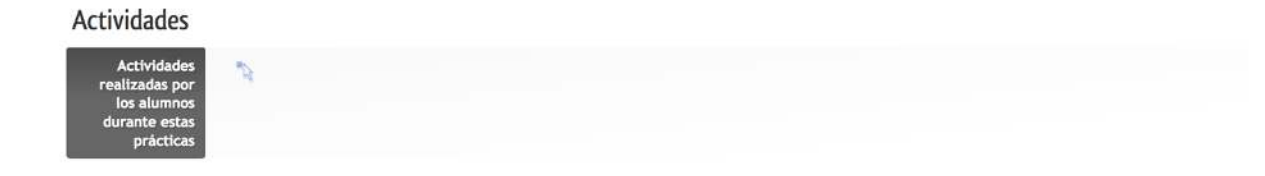

qINNOVA

**Unide** 

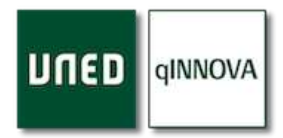

## *Asignaturas de prácticas permitidas*

Mediante un buscador tendrá la posibilidad de configurar las asignaturas de prácticas para un grupo. Si la asignatura es compartida con varios grados, sólo será necesario introducir la asignatura una única vez.

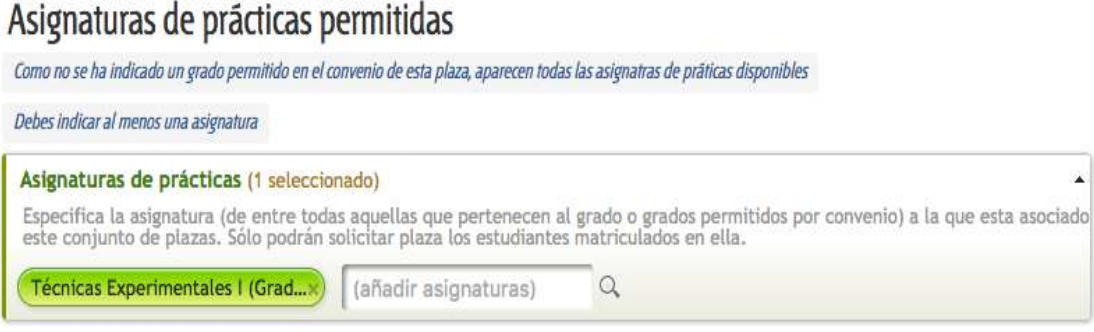

*Nota*: todas las asignaturas que se muestran tienen una relación directa con las titulaciones que se han indicado en el convenio al que pertenece ese grupo. Por este motivo, si en el convenio se han indicado una o varias titulaciones, las asignaturas que el grupo ofrece para ser seleccionadas serán las de dichas titulaciones.

## *Centros Asociados con los que se comparte este grupo de prácticas*

Sirve para que el grupo que estamos configurando pueda ser accesible por los estudiantes de los centros que aquí indiquemos. Existen varios casos especiales:

- 1. *Madrid*: si escribimos esto, se comparte con este centro y los centros hijos (aulas) de Madrid.
- *2. Madrid Sur: si escribimos esto, se comparte con este centro y los centros hijos (aulas) de Madrid Sur.*
- *3. Extranjeros: si escribimos esto, se comparte con todos los centros extranjeros (París, Londres, etc…).*

Centros asociados con los que se comparte este grupo de prácticas

Compartir con todos los centros?

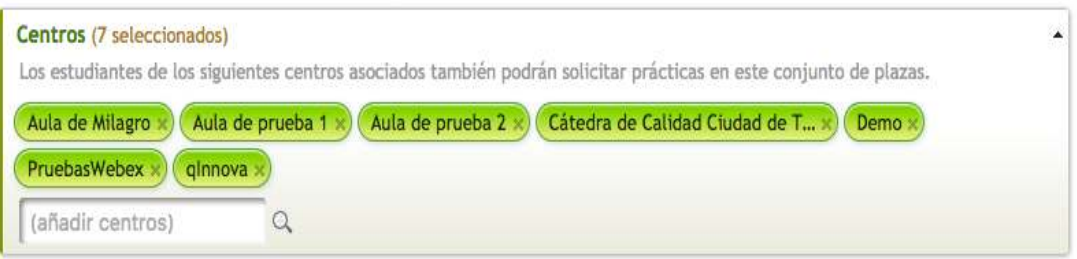

En el caso de grupos de prácticas configurados en las facultades, se deben compartir con todos los CCAA, para que podamos otorgar grupos a todos estudiantes matriculados en cualquiera de los Centros Asociados.

### *Botón ver solicitudes*

Al hacer clic sobre este botón, nos aparecerá la lista de solicitudes que existen para esta plaza de prácticas. Para más información, ver apartado de Solicitudes.

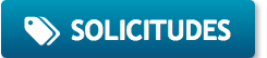

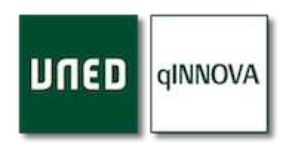

+ DUPLICAR AL 2017-18

## *Botón duplicar un grupo de prácticas*

La aplicación nos ofrece la posibilidad de duplicar los grupos de

prácticas que ya tenemos creados en el curso anterior y registrarlos en el curso actual.

Para duplicar un grupo de prácticas seguiremos estos pasos:

- 1. En la configuración, vamos a al grupo que queremos duplicar y hacemos clic en el botón '*Duplicar a* '.
- 2. De forma automática la aplicación nos redirige al curso actual, y en el árbol nos aparece el nombre del grupo precedido del texto '*Copia de'*. Luego este nombre se puede modificar por el que se necesite.
- 3. Entramos en esta copia y procedemos a modificar aquellos campos que necesitemos, como por ejemplo las fechas o cualquier otro.

## Propuestas de estudiantes

Los estudiantes (desde su espacio) pueden proponer centros de trabajo como lugar para realizar las prácticas. La aplicación permite hacerlo incluso antes de estar matriculados en alguna asignatura de prácticas.

Una vez han sido realizadas estas propuestas, pueden ser gestionadas por el pas o por el tutor correspondiente. Para ello se aceptan o deniegan desde el botón de '*Propuestas'* (ver apartado Botón propuestas), y después se genera el grupo correspondiente de prácticas desde el árbol de configuración.

## *Gestión de propuestas desde el árbol de configuración*

Todas las propuestas que el centro ha recibido aparecen al comienzo del árbol, bajo el nivel especial de '**Propuestas de estudiantes'**, identificado por un icono de 'bombilla', tal y como se puede observar en la siguiente captura.

# Prácticas de laboratorio

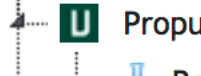

D Propuestas de estudiantes

-<br>---- <mark>A</mark> Propuesta de mi laboratorio chuli

Las propuestas de los estudiantes quedan registradas como si de centros de trabajo se tratasen. Una vez hecho clic en una de estas propuestas en el árbol, se muestra su ficha con toda su información a la derecha, mostrando un rótulo en la parte superior indicando los datos del estudiante que la ha realizado, la fecha en la que lo hizo y la asignatura para la que quiere hacer las prácticas. Este rótulo es lo que nos indica que este centro de trabajo tiene como origen una propuesta de estudiante.

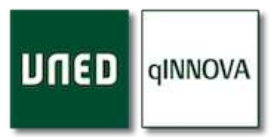

Una vez se haya estudiado la viabilidad para la realización de las prácticas en el centro de trabajo que el estudiante ha propuesto, se ha de registrar el convenio bajo el cual va a ir alojada dicha propuesta, y hacer clic en el botón de '*Trasladar propuesta'*.

e<br>Scribte de 2016 para realizar las prácticas profesionales de la udiantes puedan solicitar sus prácticas, y tambio én **trasladar la prop** 

Una vez hecho, tendrá que seleccionarlo en la ventana que se muestra a continuación y pulsar el botón de '*Trasladar'*.

TRASLADAR PROPUESTA

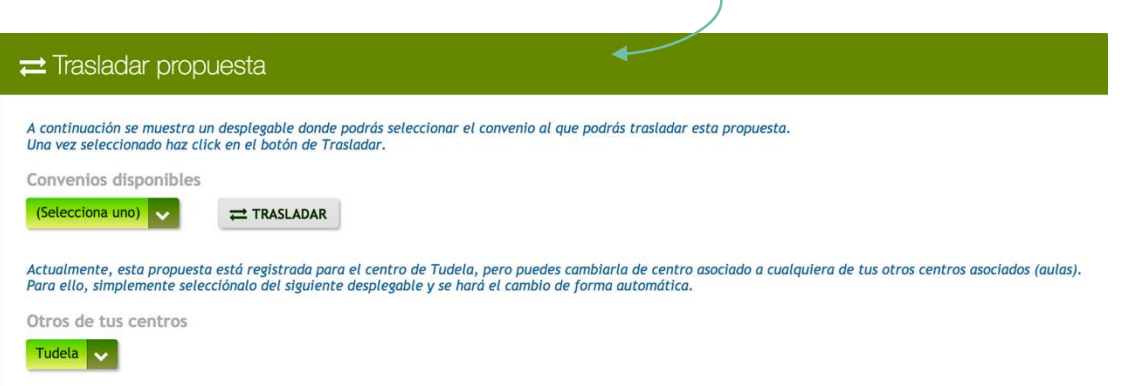

De esta manera se actualizará la página y se mostrará el árbol con el convenio que ha seleccionado, y dentro la propuesta que acaba de mover. Ahora únicamente queda registrar el grupo de prácticas correspondiente (ver grupos de prácticas) bajo esa propuesta de estudiante (centro de trabajo).

Tenga en cuenta que, desde esta misma ventana, tiene la posibilidad de trasladar la propia propuesta a cualquiera de sus otros centros hijos (aulas), y seguir los pasos anteriores para gestionarla. Para ello seleccione uno de ellos desde el desplegable de la parte de abajo de esta ventana.

## Botones de acción en la parte de configuración

En el apartado de configuración existen una serie de botones especiales, cada uno de ellos con una función diferente. Puede pasar el ratón por encima de ellos para que se muestre más información.

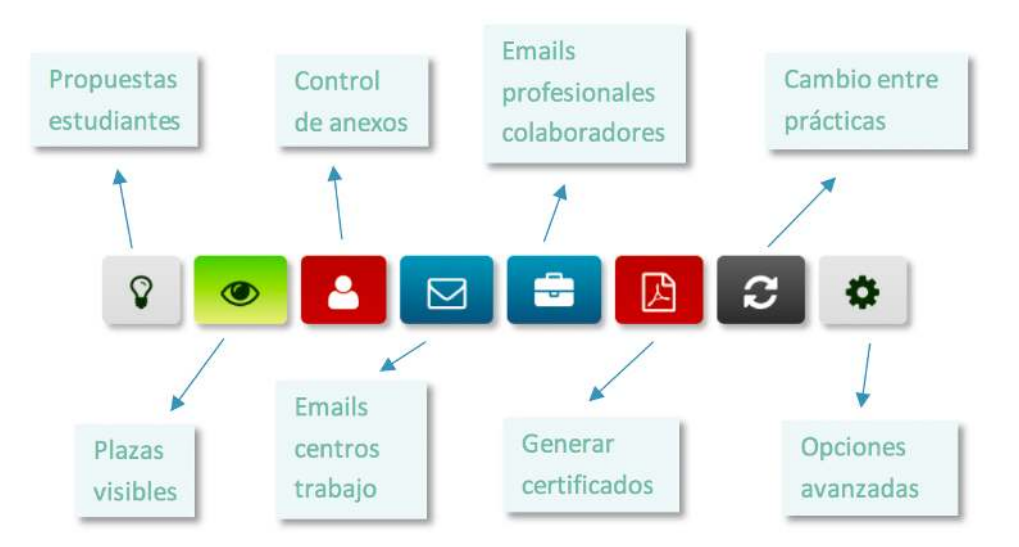

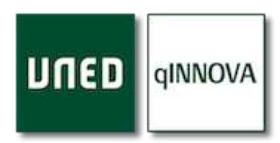

## *Botón de propuestas de estudiantes*

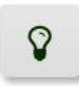

Si hace clic en este botón, se muestra una ventana emergente donde aparecen listadas todas las propuestas que su centro ha recibido, indicando su fecha de registro, datos del estudiantes y signatura que ha seleccionado.

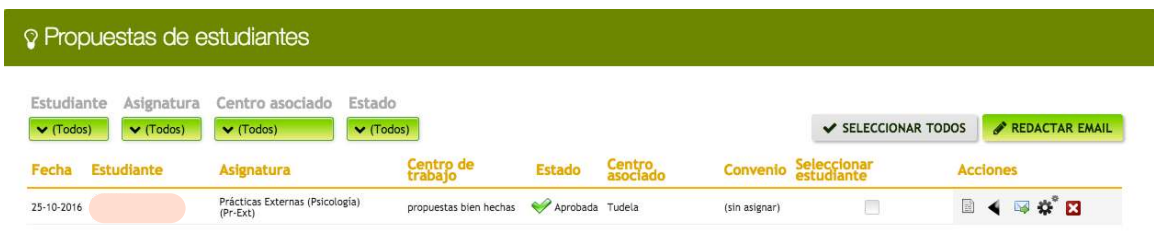

Puede filtrar todas estas propuestas mediante los desplegables de la parte superior izquierda. Además, puede enviarles un email a todos o a cada uno de los estudiantes que haya seleccionado previamente, mediante las casillas de verificación de la columna '*Seleccionar estudiante*'.

La aplicación permite, para cada una de ellas, realizar una serie acciones para la gestión de las propuestas recibidas, las cuales se detallan a continuación.

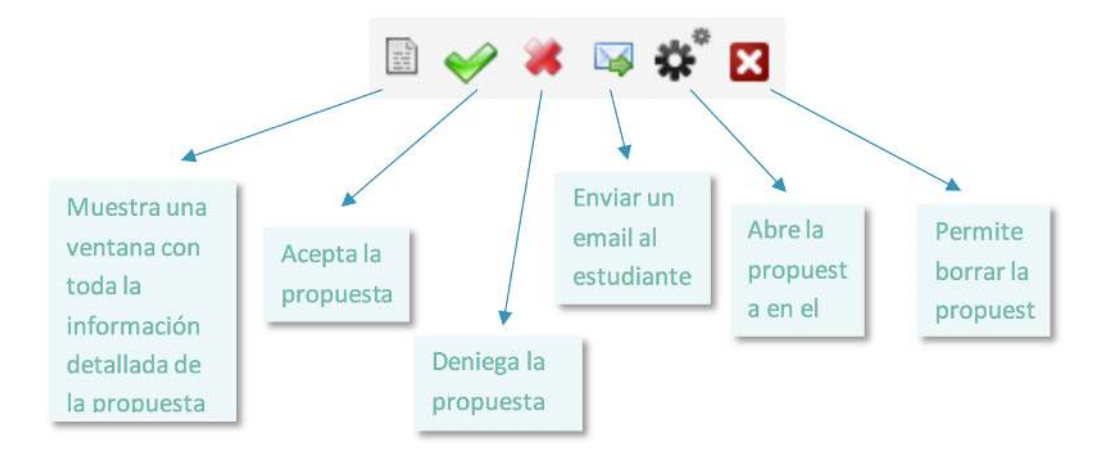

### *Botón de grupos visibles*

 $\circledcirc$ 

Este botón permite configurar todos los grupos de prácticas que tiene registradas el centro asociado, facultad o escuela (y para el curso académico seleccionado) como visibles para los

estudiantes. Es una forma rápida y sencilla de ofertar todos los grupos, pero es

aconsejable que previamente se repasen todos ellos para comprobar si están bien configurados.

Para poder hacerlo, se tienen que marcar las correspondientes asignaturas para que sean visibles los grupos de prácticas configurados con dichas asignaturas.

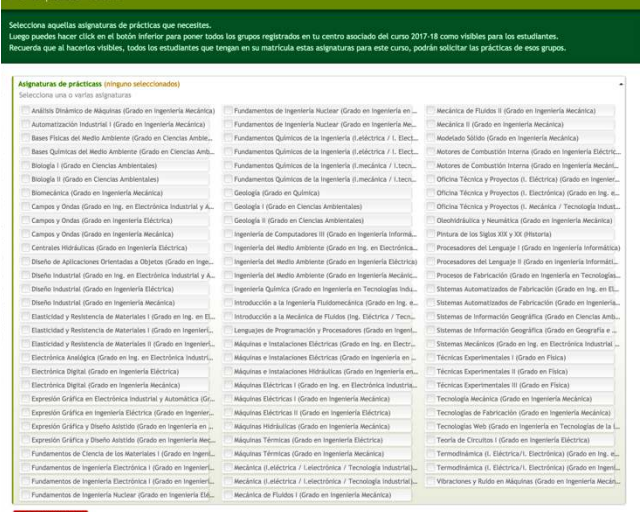

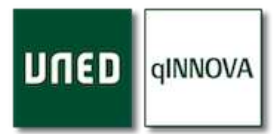

## *Botón de duplicar grupos de prácticas*

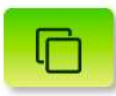

Si necesita duplicar varios grupos de prácticas al mismo tiempo, puede utilizar este botón. Tan sólo tiene que seleccionar aquellos que necesita duplicar desde la columna de selección y el curso para el que sean registrados al mismo tiempo en la parte inferior.

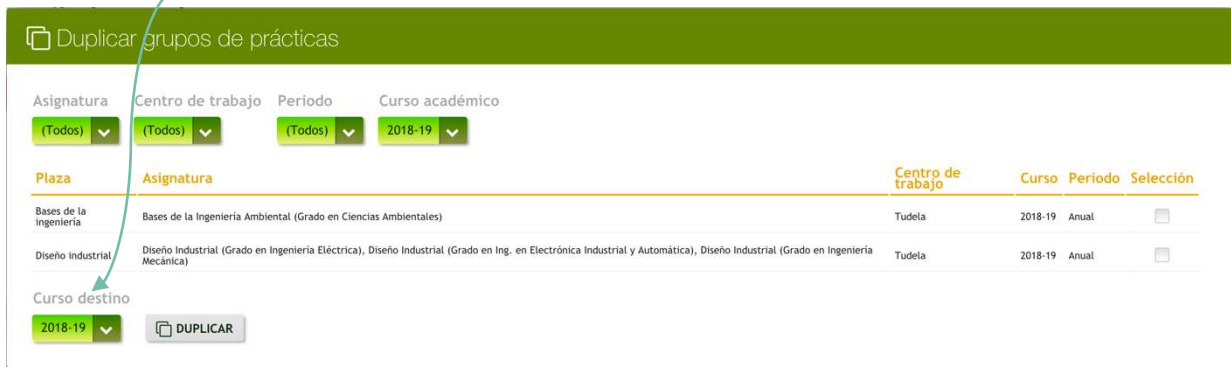

Puede utilizar los filtros de la parte superior para mostrar/ocultar los que desee.

Una vez duplicados, si el curso actual es el mismo que se ha indicado como destino, aparecerá esta ventana.

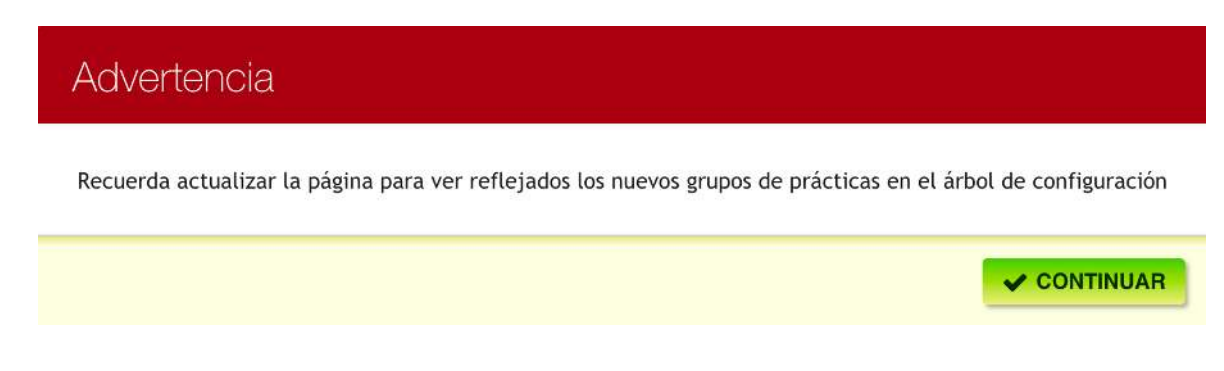

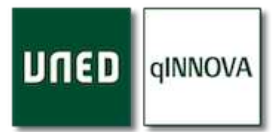

#### *Botón de control de anexos y centros de trabajo con grupos sin solicitudes*

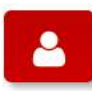

Al hacer clic en este botón, se muestra una ventana emergente desde la que se puede gestionar los anexos generados, y al mismo tiempo podemos obtener aquellos centros de trabajo con plazas de prácticas registradas para un el curso seleccionado y que todavía no han

recibido ninguna solicitud.

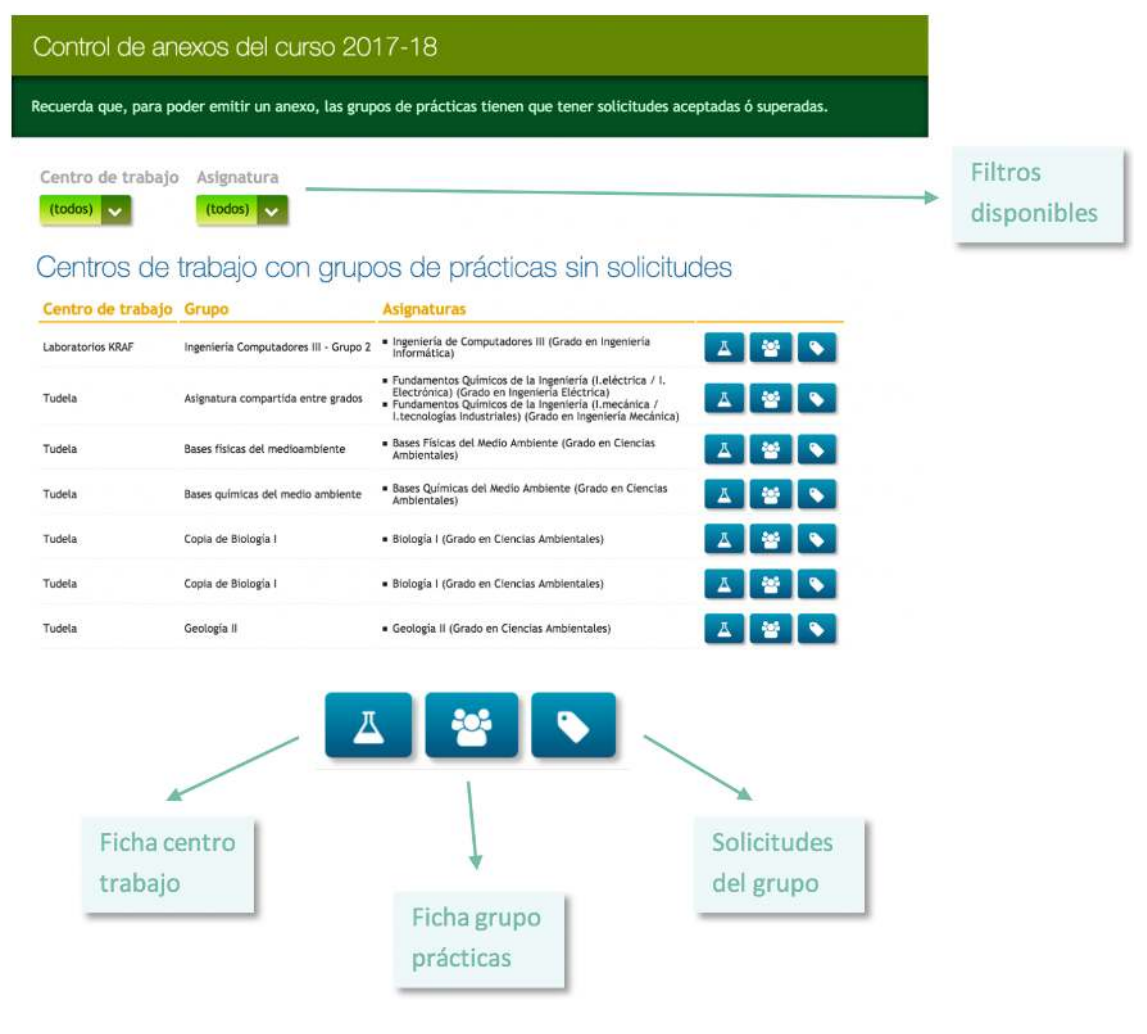

También desde esta ventana emergente, puede controlar los anexos que tiene pendientes de emitir y aquellos que ya ha emitido.

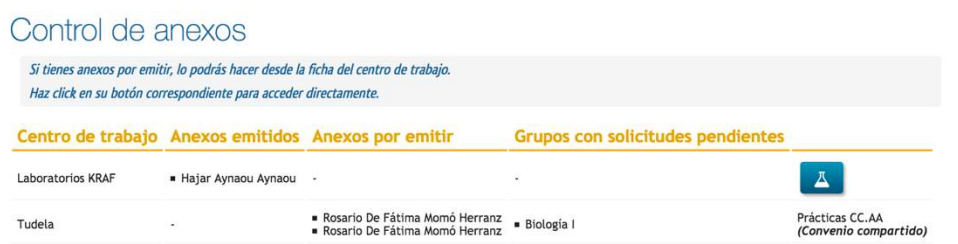

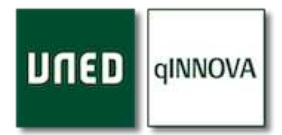

#### *Botón de enviar email a centros trabajo*

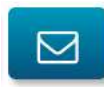

Desde este apartado puede enviar un email personalizado a todos aquellos centros de trabajo que haya seleccionado mediante la casilla de verificación de columna llamada '*Selección centro'*. Marque aquellas casillas de verificación de los centros de trabajo a los que desea enviar

un email personalizado, y después, haga clic en el botón de '*Redactar email*'.

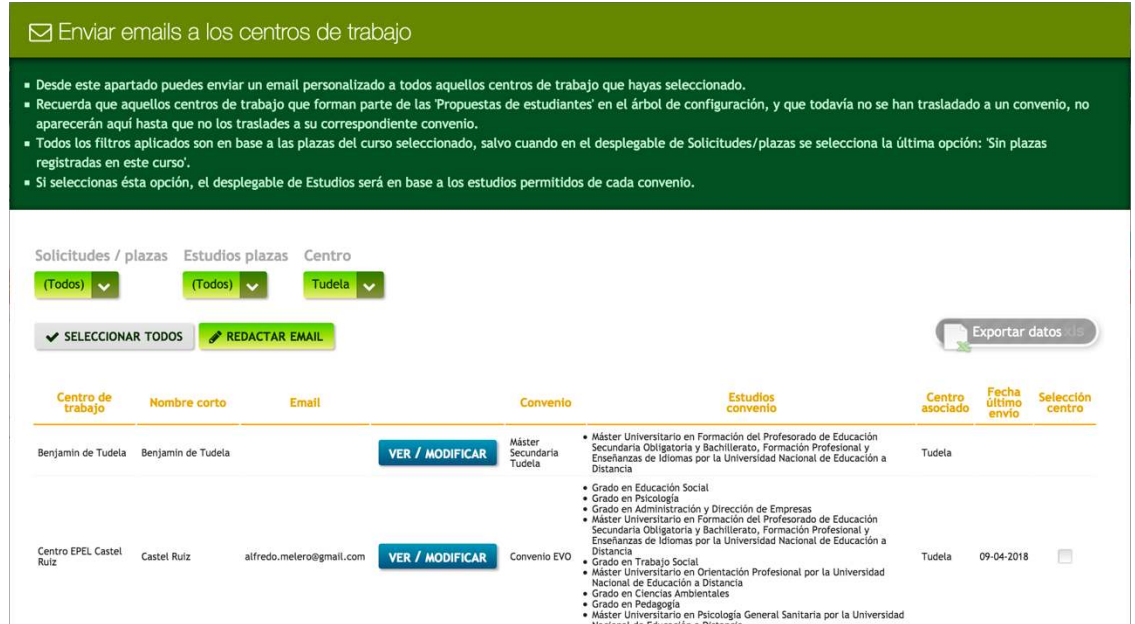

Una vez hecho, se muestra una ventana emergente donde puede redactar un email personalizado, indicando asunto y contenido del mismo y será enviado a las direcciones de correo de los centros que haya seleccionado cuando haga clic en el botón '*Enviar correo*'.

Además, tiene la posibilidad de exportar esta lista de centros de trabajo a una hoja de cálculo Excel, mediante el botón de '*Exportar datos*'.

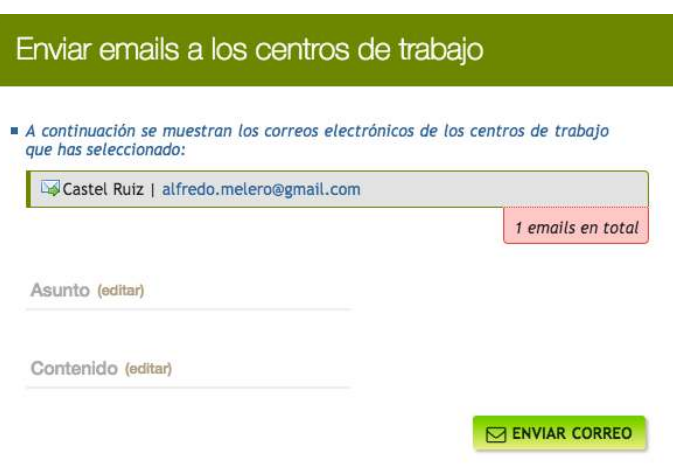

También puede revisar la información y modificar los datos que necesite de cada uno de estos centros de trabajo si hace clic en el botón correspondiente de '*Ver / modificar*', el cuál mostrará en una ventana emergente todos sus datos.

Aquellos centros de trabajo que forman parte de las '*Propuestas de estudiantes*' en el árbol de configuración, y que todavía no se han trasladado a un convenio, no aparecerán aquí hasta que no sean trasladados a su correspondiente convenio.

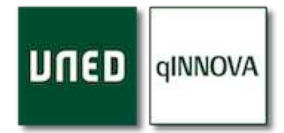

## *Botón de enviar email a los profesionales colaboradores*

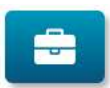

Desde esta ventana emergente, puede enviar un email uno o varios profesionales colaboradores, filtrando los que se muestran por centros de trabajo o incluso por asignatura.

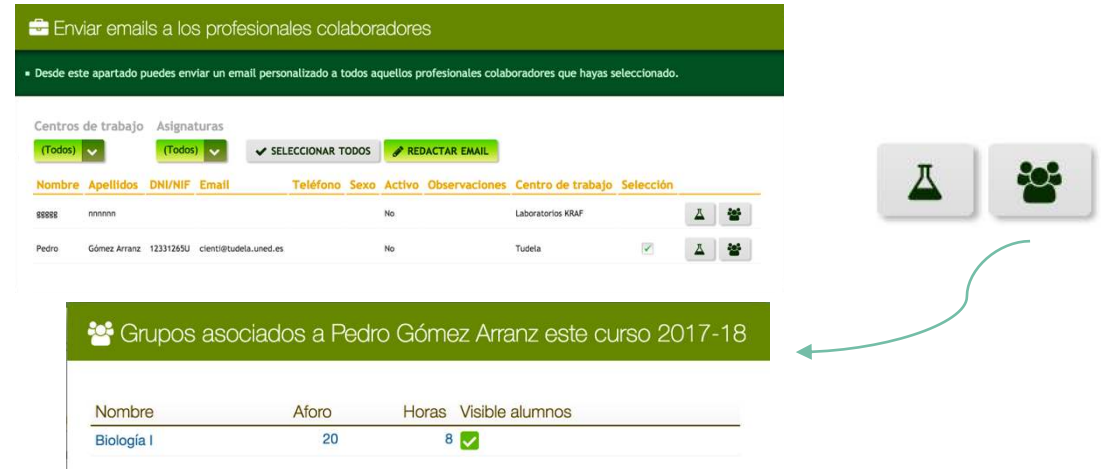

#### *Botón de cambio entre prácticas*

Permite cambiar entre las prácticas profesionales y las de laboratorio.

#### *Botón de opciones avanzadas*

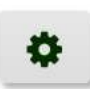

Nos abre una ventana emergente con una serie de parámetros avanzados para la configuración de la aplicación de Prácticas para su centro y sus posibles sedes, por lo que la variación de los mismos puede afectar de forma generalizada al normal funcionamiento de la

aplicación sobre su centro, sus sedes y los estudiantes de éstos.

*Nota*: se recomienda preguntar al soporte de la aplicación antes de realizar alguna modificación en estos parámetros, para consensuar las necesidades del centro previamente.

### • Configuración de parámetros de tu centro:

- 1. *La primera casilla de verificación*: por norma general, los profesores tutores podrán gestionar las solicitudes de las asignaturas que imparten en aquellos centros en los que están configurados en Akademos. Si está activa esta casilla, podrán ver y gestionar aquellas solicitudes que pertenecen a grupos de prácticas de otros centros asociados hermanos. Por ejemplo: Barcelona sería el centro padre, mientras que Terrassa y Sant Boi serían los centros hijos. Por lo que un profesor tutor de Terrassa podrá ver y gestionar las solicitudes de Barcelona y Sant Boi (siempre que sean de asignaturas que imparte como tutor).
- 2. *La segunda casilla de verificación*: si está activada, entonces un centro padre (Barcelona) al crear un grupo de prácticas, automáticamente se comparte con el resto de los centros hijos que tiene (Terrassa, Sant Boi…)

## Configuración de parámetros de tu centro:

Permitir gestionar solicitudes de otros centros (sedes) por los profesores de misma asignatura

Compartir automáticamente las plazas con las sedes al ser creadas

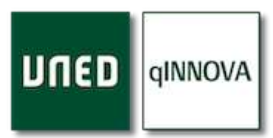

• Número máximo de solicitudes por alumno: para las prácticas de laboratorio, puede configurar desde aquí el número máximo de solicitudes que un estudiante puede realizar desde su espacio de alumno. No obstante, un pas o un tutor del centro pueden registrar manualmente las que necesiten para cada estudiante.

Número máximo de solicitudes aceptadas de un alumno para prácticas de laboratorio 5

*Nota*: tenga en cuenta que esto afecta a todas las asignaturas de prácticas de laboratorio de tu centro asociado.

• Configuración de asignaturas para las solicitudes de alumnos: por defecto, un alumno puede realizar varias solicitudes de una misma asignatura, independientemente de si tiene o no aceptadas otras solicitudes de esa misma asignatura. Pero si se necesita (por el gran volumen de estudiantes o de solicitudes recibidas) se puede configurar para las asignaturas que se desee qué, una vez que a un estudiante se le haya aceptado una solicitud, no pueda seguir solicitando más. Si necesita este último comportamiento, seleccione la correspondiente casilla de verificación desde la columna de '*Selección asignatura*' de aquella asignatura que desee.

- Configuración de asignaturas para las solicitudes de alumnos en tu centro:

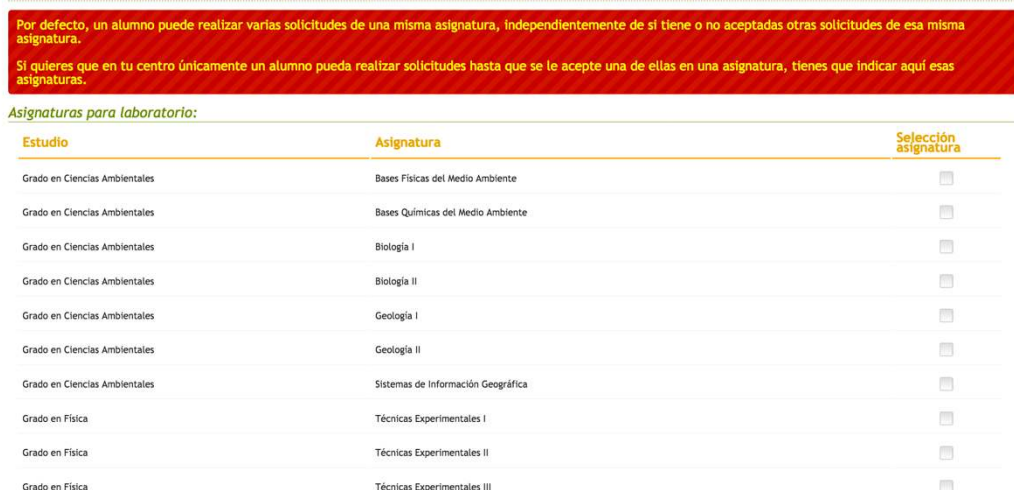

*Nota*: recuerde que esto queda configurado de forma permanente, es decir, que para el curso que viene seguirá tal y como lo deje en última instancia.

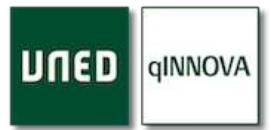

## Botones de ayuda

Existen una serie de botones que nos ayudan en este apartado de configuración.

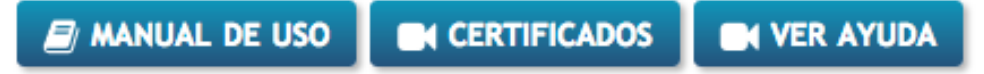

## *Manual de uso*

Enlace directo para la descarga de este manual.

## *Certificados*

Video que explica de forma completa todo el proceso que supone emitir un certificado para un profesional colaborador, la firma de éste y su correspondiente envío adjunto vía email ya firmado para propio colaborador.

### *Ver ayuda*

Se trata de un video que muestra lo básico para poder configurar ciertos aspectos de la configuración.

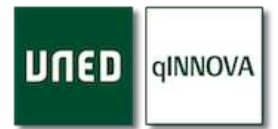

# **Solicitudes de los estudiantes**

Cada solicitud representa la adjudicación de un lugar en un grupo de prácticas para un estudiante, pero cada una de estas solicitudes ha de ser gestionada, dado que puede o no ser adjudicada de forma definitiva. Esto ya depende de la decisión que se tome en base a las circunstancias del estudiante, del profesor, etc…

Una solicitud puede ser registrada tanto por un pas como por un profesor tutor de centro, y al mismo tiempo ser gestionada por alguno de ellos. Mientras que los estudiantes únicamente se encargan de solicitarlas.

Desde este apartado, entre otras muchas opciones, se gestionan todas las solicitudes de los estudiantes de su centro asociado. Podemos ver claramente tres secciones en esta parte de la aplicación, las cuales se detallan a continuación.

## Filtros de solicitudes

Puede filtrar las solicitudes que se muestran mediante la selección de uno o varios filtros (acumulativos) para encontrar de forma más rápida aquellas solicitudes que necesite.

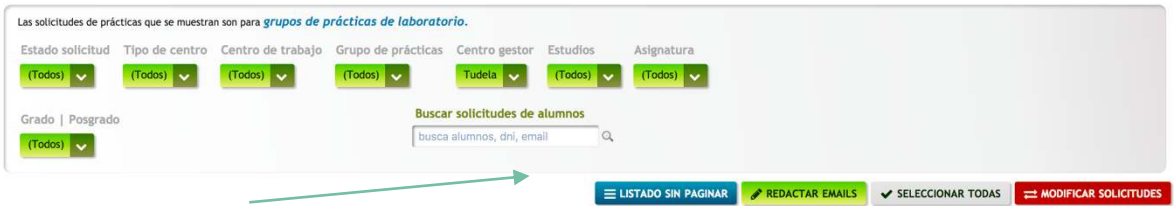

*Nota*: *existe un buscador de solicitudes de un mismo estudiante.*

### Tabla de solicitudes

C*ada una de estas solicitudes está asociada a un estudiante en uno de los grupos de prácticas configurados en la parte de configuración.*

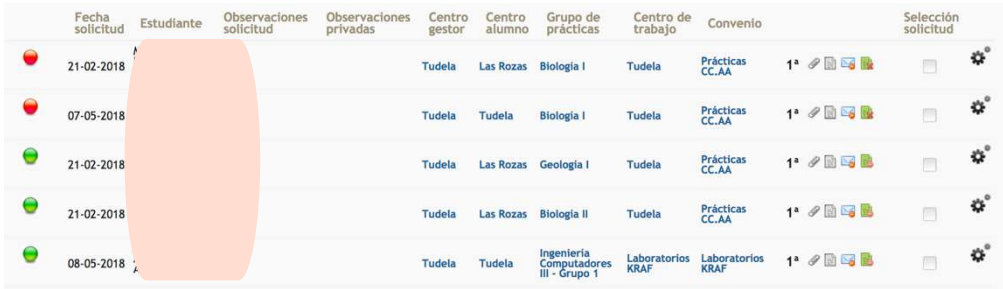

*Nota*: cada una de las solicitudes mostradas es una de las filas de esta tabla.

Puede registrar dos tipos de observaciones en cada solicitud. Una de ellas las podrá ver el estudiante, por si quiere avisarle de algo: falta de algún documento, etc. Pero también puede indicar alguna anotación que únicamente pueda verla un pas o un docente, pero el estudiante ya no. En este último caso, tendrá que rellenar el campo de *Observaciones privadas*.

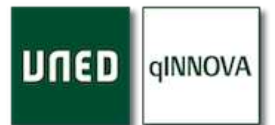

## Tabla resumen de totales

Se trata de una tabla donde aparece el total de solicitudes que se muestran, en función de los filtros seleccionados.

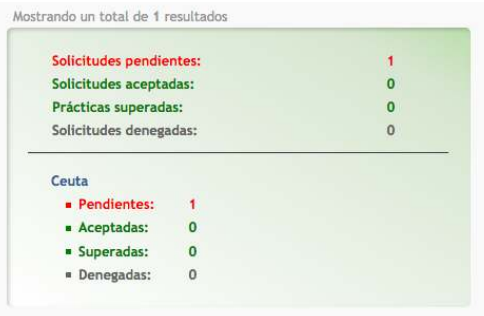

La parte superior muestra el total de solicitudes pendiente, aceptadas, superadas y denegadas.

La parte inferior nos muestra lo mismo, pero agrupado por cada centro asociado, dado que podemos tener una serie de solicitudes que correspondan a estudiantes matriculados en otros centros asociados que no sean el nuestro pero que realicen las prácticas en alguno de los grupos que nuestro centro ha creado.

## Registrar un estudiante en un grupo de prácticas (asociar un estudiante a al grupo)

Una vez tenga configurado un grupo de prácticas, tendrá que asociarle estudiantes. Para ello lo que tiene

que hacer es registrar una solicitud a ese estudiante en dicho grupo. Esta solicitud quedará en estado 'pendiente', y no se envía correo de notificación al alumno en el momento de ser registrada.

Para registrar una nueva solicitud para un estudiante, tenga a mano el dni del alumno (puede buscarlo en la sección de la Portada, desde el botón de '*Mis alumnos'*) y siga estos pasos:

- 1. Busque el grupo de prácticas en la sección de la Portada (cajas de colores).
- 2. Pase el ratón por encima de opciones y seleccione '*Ir a configuración*'.

4. Haga clic en el botón de '*Crear solicitud'*.

3. Una vez en la configuración, puede repasar los datos del grupo de prácticas, y si todo es correcto, seleccione el botón de '*Ver solicitudes*'.

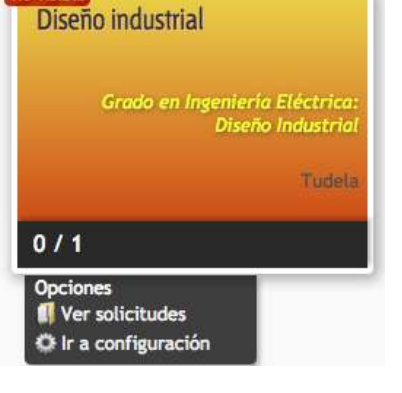

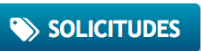

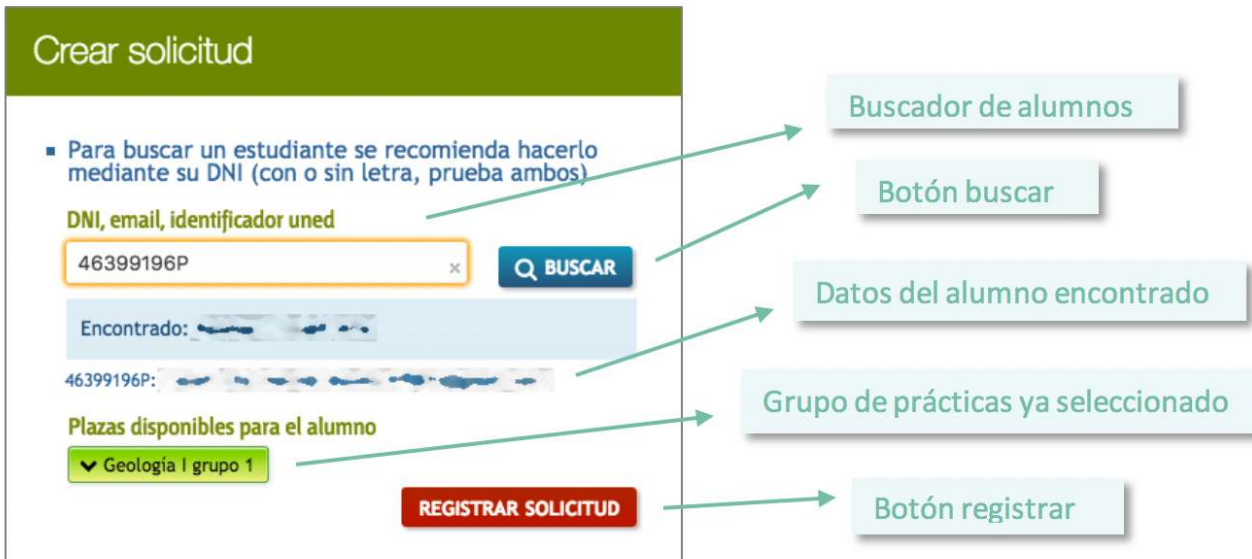

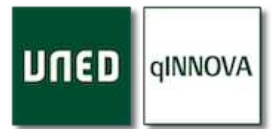

- 5. Escriba el DNI del estudiante en el buscador.
- 6. Haga clic en el botón de '*Buscar'*.
- 7. Si ha sido encontrado el estudiante, aparecerán sus datos, junto con una lista de grupos de prácticas que tiene disponibles para registrar la nueva solicitud, que por defecto, aparecerá seleccionado ya el correspondiente.
- 8. Haga clic en el botón de '*Registrar solicitud*'.
- 9. Una vez registrada la solicitud, aparecerá una nueva línea en la tabla de solicitudes.

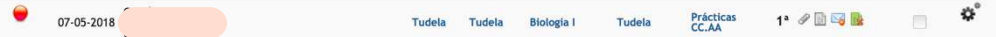

*Nota*: observe que la nueva solicitud está en estado '*Pendiente*'.

## Gestionar una solicitud

Para poder interactuar con cada una de las solicitudes de un estudiante, se debe hacer mediante el botón

con forma de rueda de reloj (engranaje) situado a la derecha de cada solicitud. Pero este botón no siempre se muestra:

- 
- Si el grupo de prácticas está registrado en su centro asociado, facultad o escuela, entonces este botón será mostrado.
- En cambio, si la solicitud parte de un grupo de prácticas que no es de su centro asociado, estaremos viendo esta solicitud (fila de la tabla) porque el alumno es de su centro, pero el botón no se mostrará, porque la gestión de dicha solicitud es obligación del centro que ha registrado ese grupo.

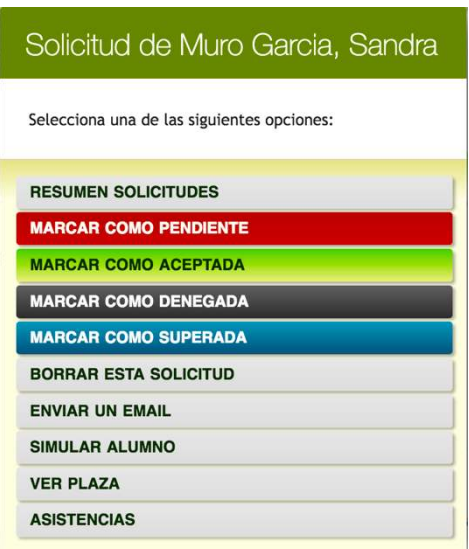

Desde este botón de opciones podremos realizar las acciones que se detallan a continuación.

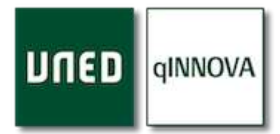

## *Resumen solicitudes*

Muestra una ventana emergente con todas las solicitudes del estudiante **de la misma asignatura** que de la solicitud sobre la que se ha hecho clic en su botón de opciones.

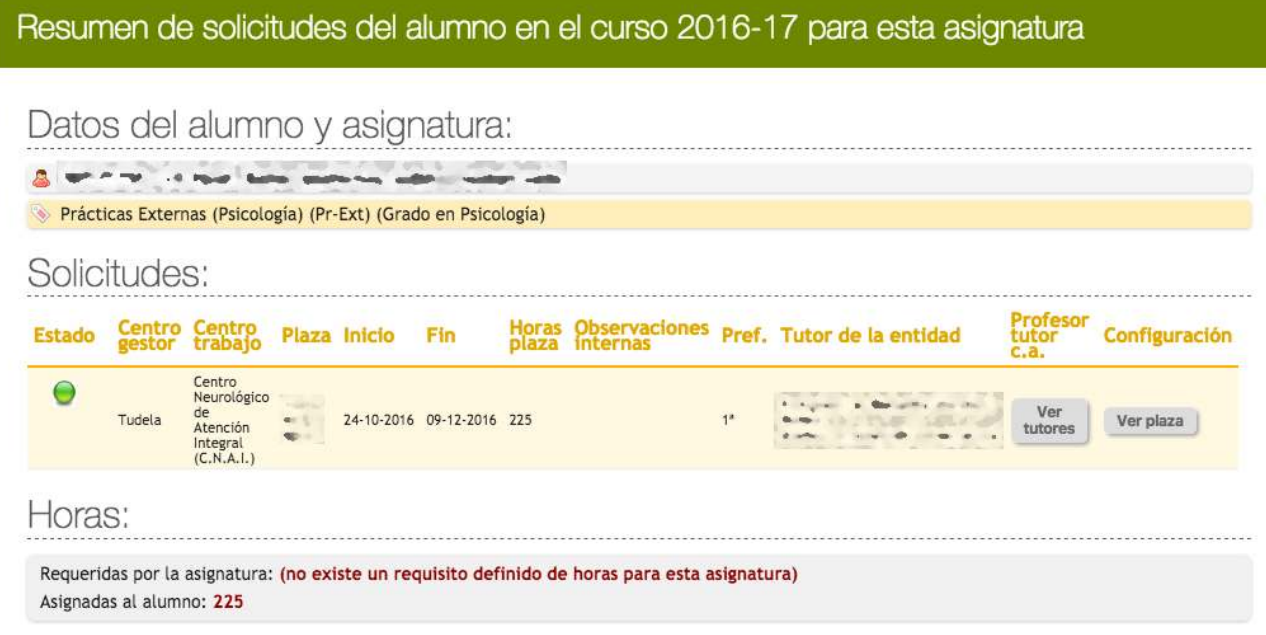

#### *Marcar como pendiente*

Permite modificar esa solicitud como pendiente, es decir, a la espera de que alguien la gestione. Es el estado que por defecto tiene una solicitud una vez se registra.

La aplicación pregunta al usuario si se quiere o no enviar un email de confirmación al estudiante de esa solicitud. Por lo que, si consentimos, entonces se le enviará un email al alumno, indicando que se le ha puesto como pendiente dicha solicitud.

### *Marcar como aceptada*

Permite modificar esa solicitud como aceptada.

La aplicación pregunta al usuario si quiere o no enviar un email de confirmación al estudiante de esa solicitud. Por lo que, si consentimos, entonces se le enviará un email al alumno, indicando que se le ha aceptado dicha solicitud.

**Para el caso de las prácticas de laboratorio, por defecto el número máximo de solicitudes que un alumno puede tener es de tres**. Por lo que en el momento en que un estudiante alcanza ese máximo de solicitudes, no puede registrar más desde su parte de alumno, mientras que un pas o un tutor de centro sí que pueden registrarle de forma manual más solicitudes.

*Nota*: además, desde la parte de la configuración puede modificarse este funcionamiento por asignatura que tiene la aplicación por defecto. Puede ver el apartado de configuración avanzada, pero se recomienda preguntar al soporte de la aplicación antes de realizar alguna modificación en estos parámetros, para consensuar las necesidades del centro previamente.

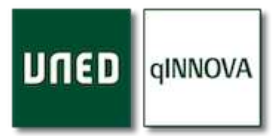

Independientemente de si se envía o no el email de confirmación al estudiante, se muestra una ventana donde puede revisar el resto de las solicitudes pendientes que tiene ese alumno **de la misma asignatura** que ha aceptado, por si quiere denegar alguna de ellas, aunque no es obligatorio el denegarlas si no lo necesita.

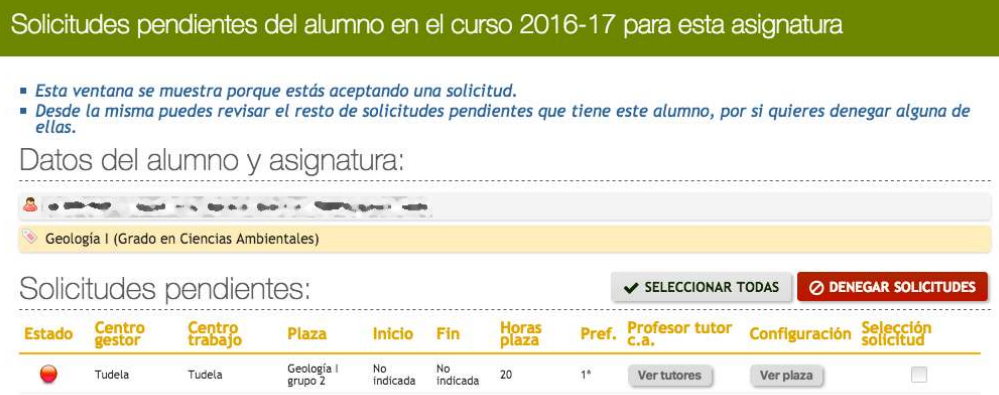

Puede ocurrir que, al aceptarse una solicitud, se complete el grupo de prácticas, por lo que, de forma automática, se autodenegarán el resto de las solicitudes que queden pendientes de dicho grupo.

Además, el grupo quedará como no visible para los estudiantes, por lo que ya no podrán realizar más solicitudes desde la parte del alumno en él,

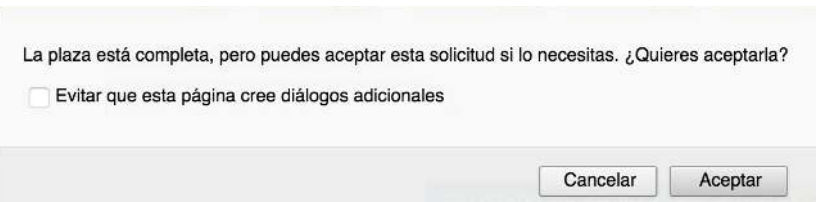

mientras que un pas o un tutor de centro sí que podrán continuar con el registro de forma manual de más solicitudes, recibiendo un aviso por pantalla indicando que el aforo está completo y quedando a su decisión el registrar o no definitivamente la solicitud.

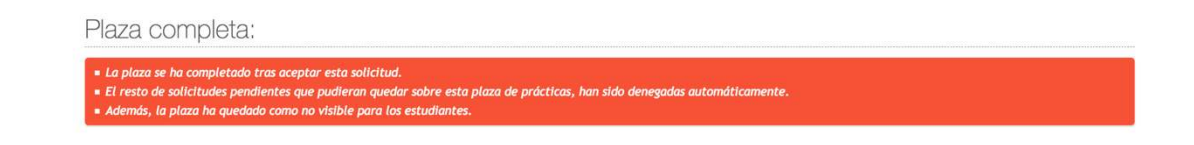

## *Marcar como denegada*

Permite modificar esa solicitud como denegada.

La aplicación pregunta al usuario si se quiere o no enviar un email de confirmación al estudiante de esa solicitud. Por lo que, si consentimos, entonces se le enviará un email al alumno asociado, indicando que se le ha denegado dicha solicitud.

## *Marcar como realizada*

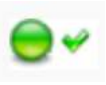

Esta opción ha de ser seleccionada una vez el alumno ha aprobado las prácticas, y sólo estará disponible si la solicitud está previamente marcada como aceptada.

La aplicación pregunta al usuario si se quiere o no enviar un email de confirmación al estudiante de esa solicitud. Por lo que, si consentimos, entonces se le enviará un email al alumno, indicando que se le ha puesto como realizada dicha solicitud.

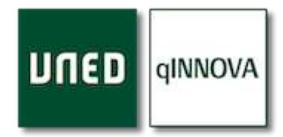

## *Borrar solicitud*

Permite eliminar esta solicitud y pide confirmación al usuario antes de borrarla. Tenga en cuenta que, para poder borrarla, tiene que estar previamente en estado pendiente.

### *Enviar email*

Tiene la posibilidad de poder redactar un correo electrónico a ese alumno. Una vez seleccionada esta opción, se muestra una ventana de email personalizado, para que escriba el asunto y el contenido del correo electrónico que será enviado al estudiante.

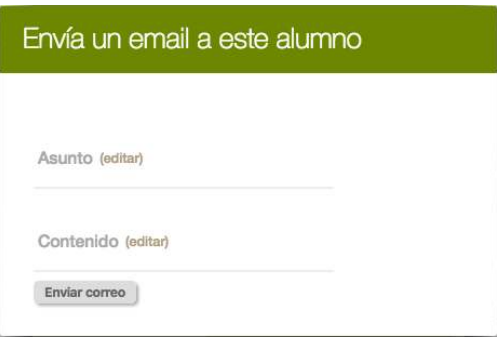

Una vez enviado, la aplicación guardará siempre el *último email enviado al alumno de cada solicitud*.

Para poder ver el asunto y contenido de este último email, puede hacer clic en la solicitud, sobre el icono de email y se mostrará una ventana emergente con esta información.

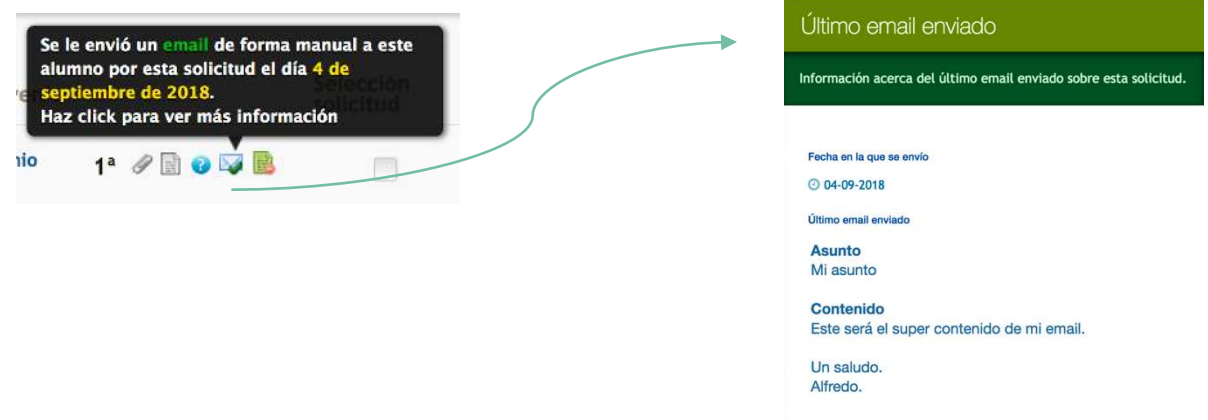

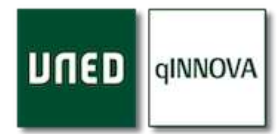

## *Simular alumno*

Esta opción hace que se le redirija a la parte del alumno de esa solicitud, por lo que podrá ver todos los grupos de prácticas a los que tiene acceso y el estado de las solicitudes asociadas a ese estudiante.

Sirve para aquellos casos en los que el alumno puede tener algún problema a la hora de registrar solicitudes, o bien no tiene disponible (visible) alguno de los grupos de prácticas.

Se recomienda únicamente usar esta opción para visualizar, pero no tocar nada más, dado que es exactamente lo mismo que el propio estudiante ve cuando se registra en la plataforma.

### *Ver plaza*

Si hace clic en esta opción, la aplicación le redirige (en una nueva pestaña del navegador) a la parte de la configuración, y se abre de forma automática el grupo de prácticas correspondiente a esa solicitud.

## *Asistencias*

Únicamente se muestra si la solicitud está aceptada o superada. Al hacer clic se mostrará una ventana emergente donde se pueden gestionar las asistencias del estudiante para esa solicitud.

Esta opción tiene mucho sentido si el propio grupo de prácticas tiene varias sesiones, es decir, que se realiza en días diferentes.

Para registrar una nueva asistencia tiene que hacer clic en el botón de *Registrar asistencia* y después seleccionar la fecha, y si lo necesita rellenar el campo de observaciones. Recuerde que cada una de estas asistencias registradas van asociadas a una única solicitud.

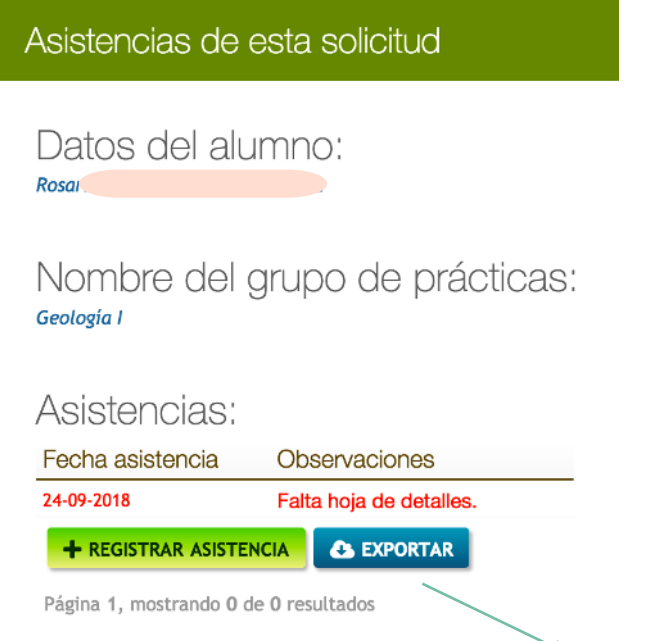

*Nota*: puede exportar estas asistencias a una hoja Excel si lo necesita.

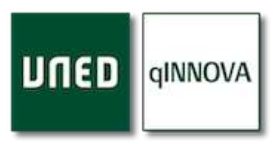

## Botones de acción en solicitudes

 $\equiv$  LISTADO SIN PAGINAR REDACTAR EMAILS SELECCIONAR TODAS **EL MODIFICAR SOLICITUDES** 

A continuación, se describe la funcionalidad de cada uno de estos botones.

#### *Listado sin paginar*

Por defecto, la tabla de solicitudes se encuentra paginada (20 solicitudes por página), pero mediante este botón, se mostrará un listado ordenado alfabéticamente por apellidos y nombre de alumno y sin paginar, es decir, de todas las solicitudes de prácticas de laboratorio de los estudiantes de su centro en el curso académico seleccionado. Puede tardar cierto tiempo en mostrarse, según el número de solicitudes a ser mostradas.

Envío de correos a alumnos

redoctes a continuación son las siguientes: When the the same the special

Asunto lediteri

Contenido (editer

Las direcciones de correo electrónico a las que se va a enviar el email qui

### *Redactar emails*

Puedes enviar un correo electrónico personalizado a Selección<br>solicitud todos los alumnos de las solicitudes seleccionadas mediante la casilla de verificación de la columna '*Selección solicitud*'. Una vez seleccionadas, y tras pulsar este botón, se muestra una ventana para redactar el asunto y contenido del email para ser enviado.

*Nota*: tiene la opción de seleccionar todas las solicitudes que se muestran en la tabla mediante el botón de '*Seleccionar todas*'.

### *Modificar solicitudes*

Si necesita modificar el estado de varias solicitudes al mismo tiempo, puede utilizar esta opción. Para ello tendrá que seleccionar previamente aquellas solicitudes a las que va a cambiar su estado mediante las casillas de verificación. Una vez seleccionadas, y tras pulsar este botón, se muestra la siguiente ventana.

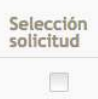

1 email en tota

**RENVIAR EN** 

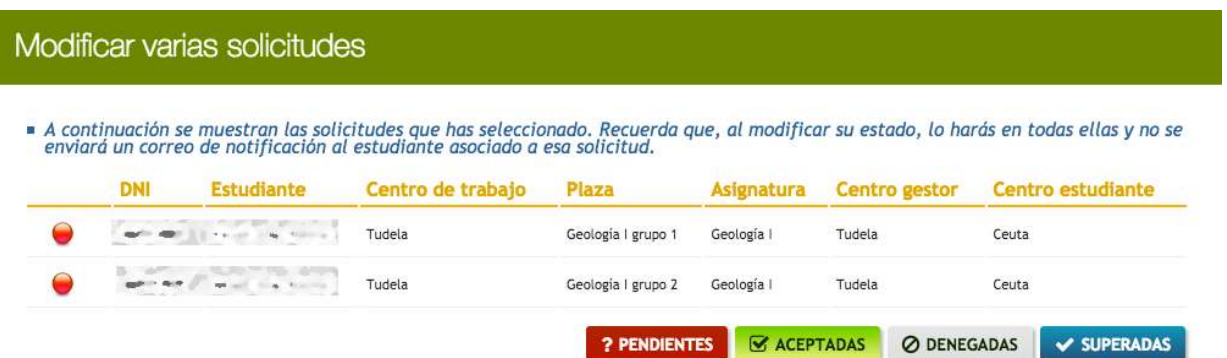

Ahora tiene que seleccionar el nuevo estado para todas esas solicitudes que ha seleccionado. Recuerde que, al modificar su estado, lo hará en todas ellas, y no se enviará un correo de notificación al estudiante asociado a cada solicitud.

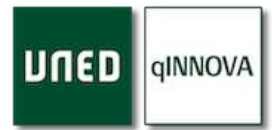

## Botones de documentación y exportación a hojas de cálculo

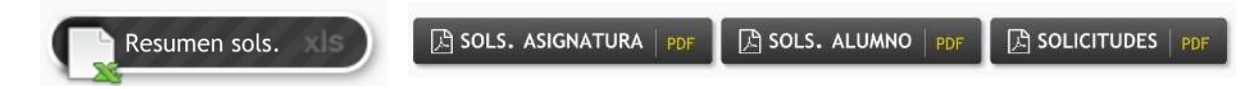

#### *Solicitudes*

Genera un documento en formato pdf con el listado de solicitudes que se muestran (no se tiene en cuenta la paginación).

### *Solicitudes por alumno*

Es lo mismo que el anterior, genera un documento en formato pdf con el listado de solicitudes que se muestran, pero agrupado por estudiante (no se tiene en cuenta la paginación).

### *Solicitudes por asignatura*

Permite exportar a un archivo PDF las solicitudes mostradas agrupadas por asignatura según los filtros aplicados.

### *Resumen solicitudes*

Genera una hoja de cálculo Excel con el listado de solicitudes (no se tiene en cuenta la paginación).

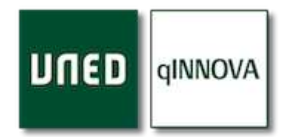

## **Informes**

Desde aquí podremos generar una serie de informes con información sobre convenios, centros de trabajo, grupos de prácticas, y profesionales colaboradores (supervisores).

Una vez mostrado el listado de información seleccionado, podemos exportarla a un documento pdf o bien a una hoja de cálculo (Excel).

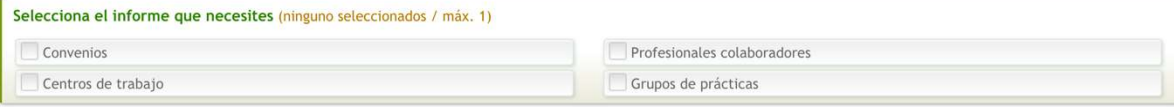

C CAMBIAR DE INFORMES

Desde este punto, puede cambiar entre los informes de grado/posgrado y los de laboratorio haciendo clic en el botón de '*Cambiar de informes*'.

## Generar un informe de forma global

En todos y cada uno de los informes que permiten ser generados, puede seleccionar entre una gran cantidad de campos para que sean o no mostrados en la tabla inferior correspondiente.

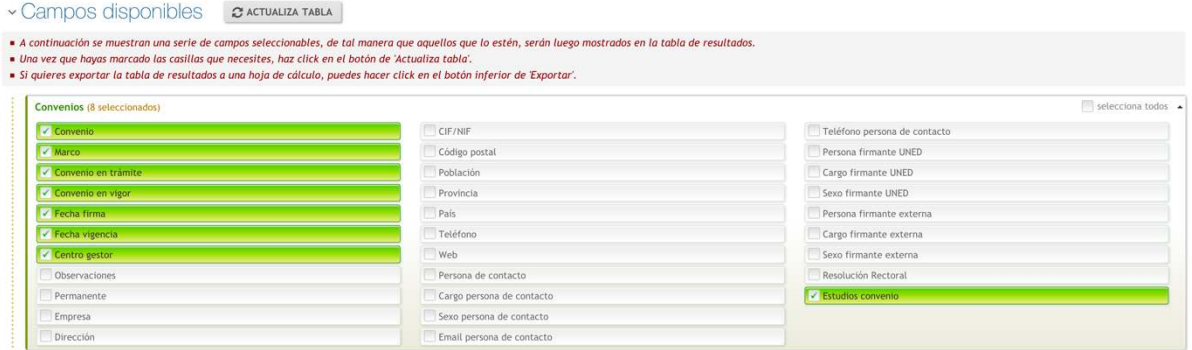

Para ello, seleccione aquellas casillas que necesite y a continuación haga clic en el botón de '**Actualizar tabla'**.

Una vez hecho esto, la tabla inferior se actualizará con todos aquellas casillas que hayan sido

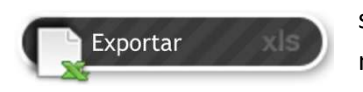

seleccionadas. Y podrá exportar todo este contenido a una hoja de cálculo mediante el botón inferior de '*Exportar'*.

En ciertas columnas, se mostrará un número indicando el total de éstas justo al  $21$ final de las mismas.

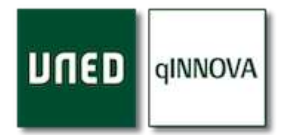

## Informes de convenios

En este apartado se muestran aquellos convenios que tiene su centro asociado. Puede filtrarlos por diferentes aspectos como la titulación y si están o no acotados.

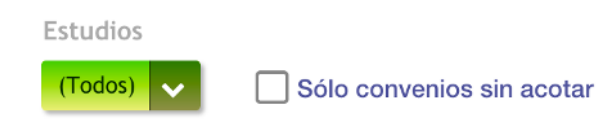

## Informes de centros de trabajo

En este apartado se muestran aquellos centros de trabajo (laboratorios) que tiene nuestro centro asociado. Puede filtrarlos por convenio y por asignatura de laboratorio.

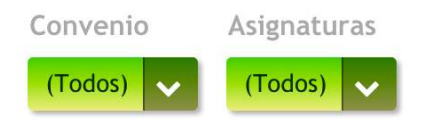

## Informes de grupos de prácticas

En este apartado se muestran aquellos grupos de prácticas que tenemos registrados en nuestro centro asociado. Puede filtrarlos por convenio, centro de trabajo y por asignatura de laboratorio.

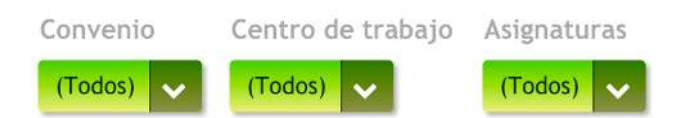

### Informes de profesionales colaboradores

En este apartado se muestran aquellos profesionales colaboradores que tenemos registrados en nuestro centro asociado. Podemos filtrarlos por convenio, por centro de trabajo, por estudios, por asignaturas de prácticas de laboratorio y por profesionales colaboradores que están o no asignados a grupos del curso académico actual.

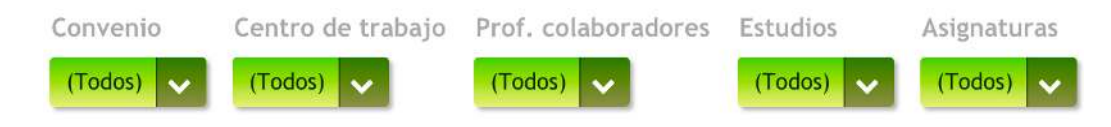

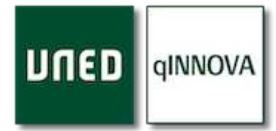

# **Sección para los estudiantes**

Los estudiantes tienen una sección en la web (practicas.uned.es) desde la que pueden ver los grupos de prácticas que se han ofertado, tanto del centro asociado en el que están matriculados, como de otros centros que hayan podido compartir las plazas de prácticas con su centro.

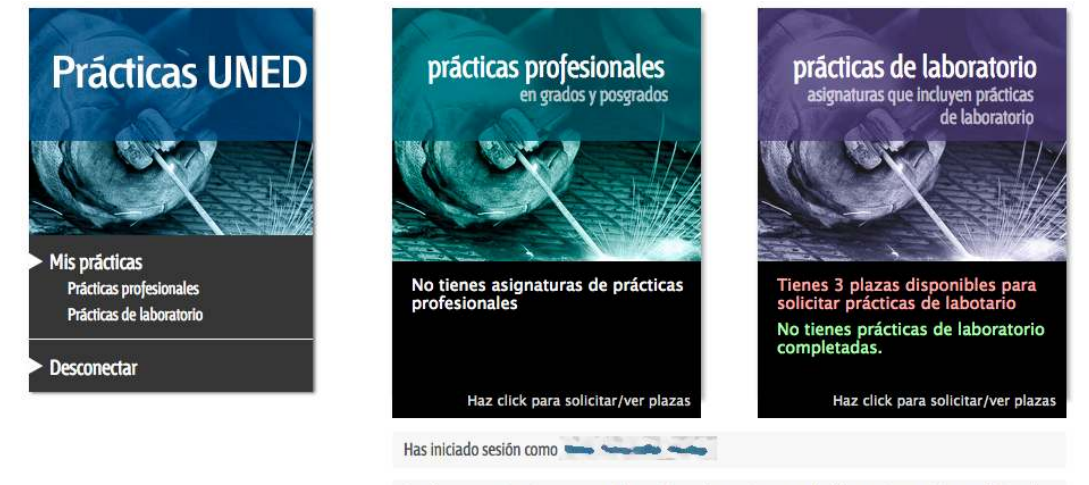

Desde este espacio tienes acceso a las prácticas de tus asignaturas de laboratorio y prácticas profesionales. Puedes seleccionar uno de los dos cuadros de la parte superior para acceder a las plazas disponibles.

Los grupos de prácticas a los que tienen acceso serán todos aquellos cuyas asignaturas de prácticas configuradas se encuentren en su matrícula. También disponen de un video tutorial que les ayudará a entender y utilizar este apartado.

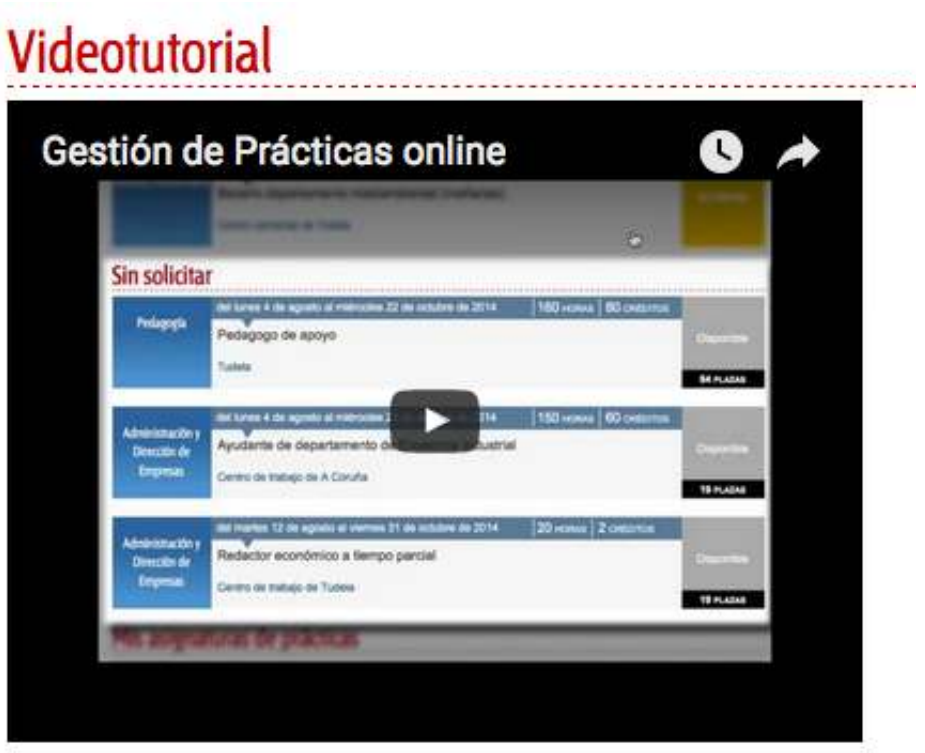

## Cómo un estudiante puede solicitar un grupo de prácticas

En la siguiente pantalla podrá ver la oferta de grupos de prácticas para alguna de las asignaturas en las que está matriculado. El plazo en el que podrá registrar la solicitud lo determinará el responsable de prácticas o profesor tutor de la asignatura en su centro asociado.

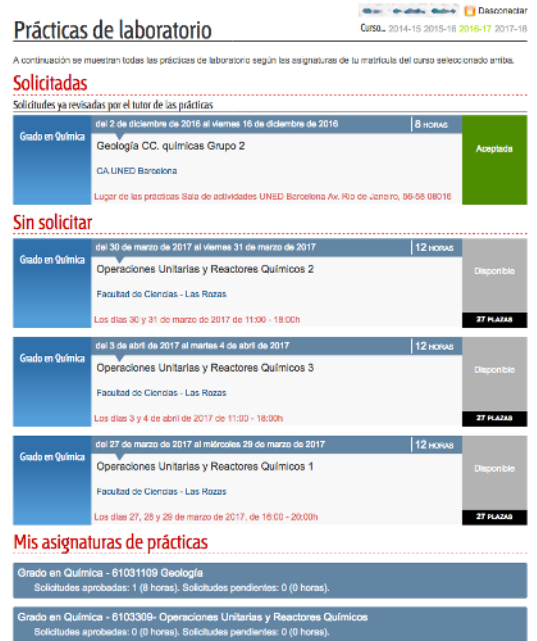

Tiene que hacer clic en uno de los grupos de prácticas para ver su información, y una vez analizada la oferta, el estudiante tendrá que pulsar el botón de '*Solicitar prácticas*' para realizar la solicitud.

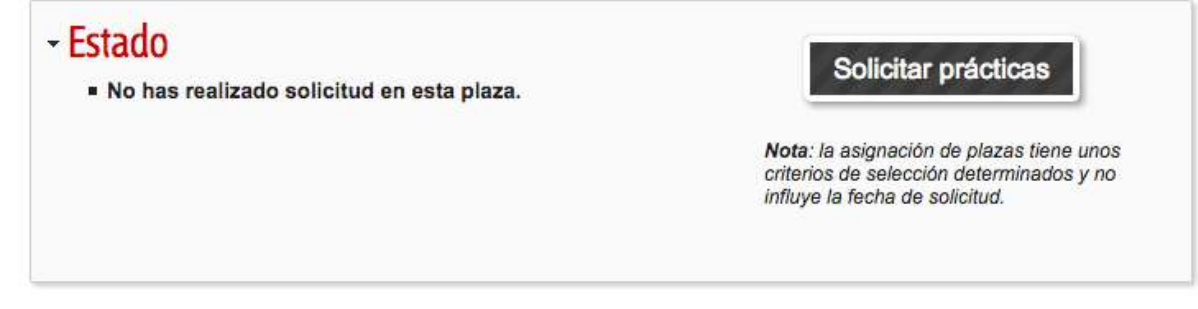

Podrá seleccionar más de un grupo de prácticas por orden de preferencia.

El número de plazas que podrá solicitar lo determinará el responsable de las prácticas.

La aplicación permite que el estudiante solicite un máximo de tres, con un orden de preferencia. Si alcanza este límite, el estudiante no podrá registrar nuevas solicitudes, pero el pas o el profesor tutor de del centro asociado sí que podrá registrarle nuevas solicitudes de forma manual.

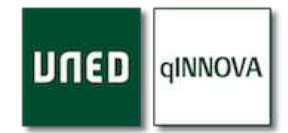

## Información sobre el estado de la solicitud de un estudiante

Durante el periodo de solicitud, podrá comprobar el estado de la misma haciendo clic en la plaza de prácticas para la cual ha registrado una solicitud.

Una vez pasado el plazo indicado por el responsable de las prácticas o Profesor Tutor del centro asociado, podrá consultar la plaza de prácticas que se le ha adjudicado. También podrá recibir un email con el resultado de su selección.

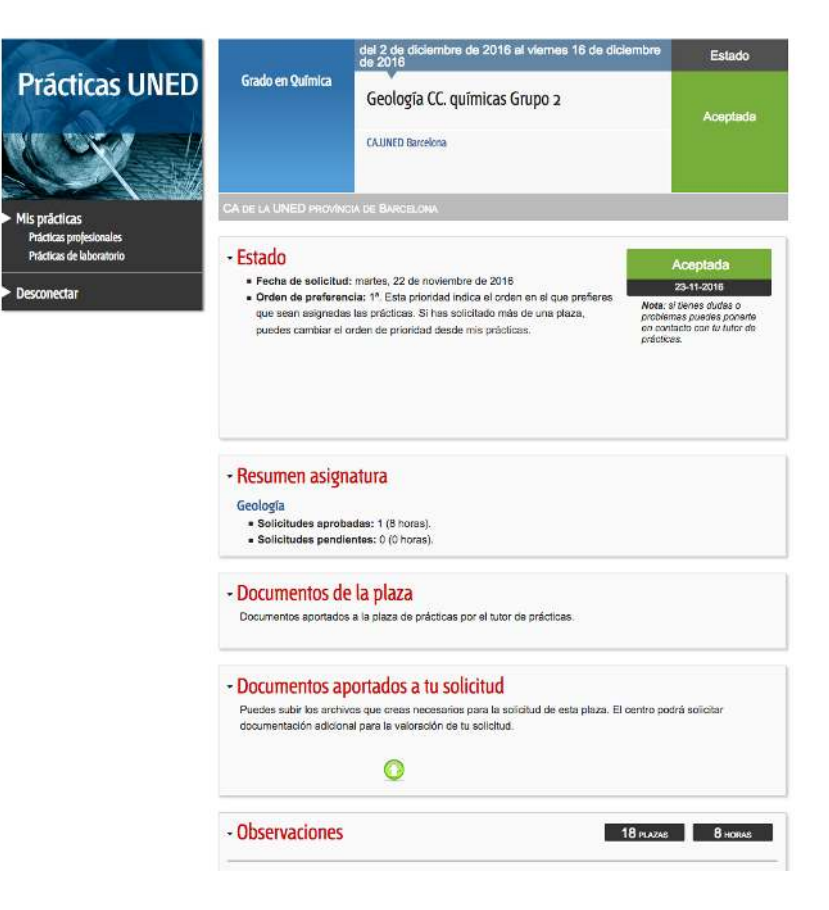

## Cómo un estudiante puede realizar una propuesta de centro de trabajo

Los estudiantes, si así está establecido en la asignatura del centro en el que están matriculados, podrán proponer un centro de prácticas.

Esta propuesta podrá ser o no ser aceptada por la Universidad.

Para realizar la propuesta se debe respetar los plazos marcados por el responsable de prácticas.

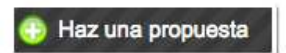

- 1. Una vez dentro de la aplicación el estudiante podrá pulsar el botón de "*Haz una propuesta*" y cumplimentar el formulario con todos los datos solicitados.
- 2. Una vez hecha la propuesta, el responsable de prácticas valorará la adecuación de la entidad. Si la valoración es positiva, se iniciará la firma de convenio y la propuesta de plaza.
- 3. Los estudiantes podrán consultar el estado de sus propuestas mediante el primero de los apartados de este formulario, '*Propuestas realizadas*'.

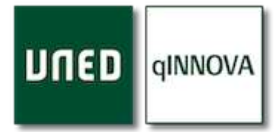

## 4. Cuando se selecciona la asignatura, aparecen las siguientes opciones: Centro asociado en el que estás matriculado

Selecciona el centro en el estás matriculado para que éste gestione tu propuesta. Si aún no lo estás, selecciona aquel centro en el que estés pensando realizar la matrícula.

Selecciona un centro

## ¿Propuesta para este curso?

Por defecto, la propuesta que vas a realizar quedará registrada para el curso actual 2018-19. Si quieres que la propuesta que vas a realizar sea para el curso que viene, tendrás que marcar la siguiente casilla de verificación:  $\mathbf{1}$ 

### ¿Lugar de trabajo actual?

Marca esta casilla si el lugar de prácticas que estás proponiendo, actualmente es tu lugar de trabajo. |

- a. La primera de ellas es para indicar el centro asociado donde está matriculado.
- b. La segunda es para indicar si la propuesta que se va a registrar es para este curso (por defecto así está) o bien para el curso que viene (marcando esta casilla).
- c. La tercera sirve para indicar si el estudiante está actualmente trabajando en la entidad que va a proponer.

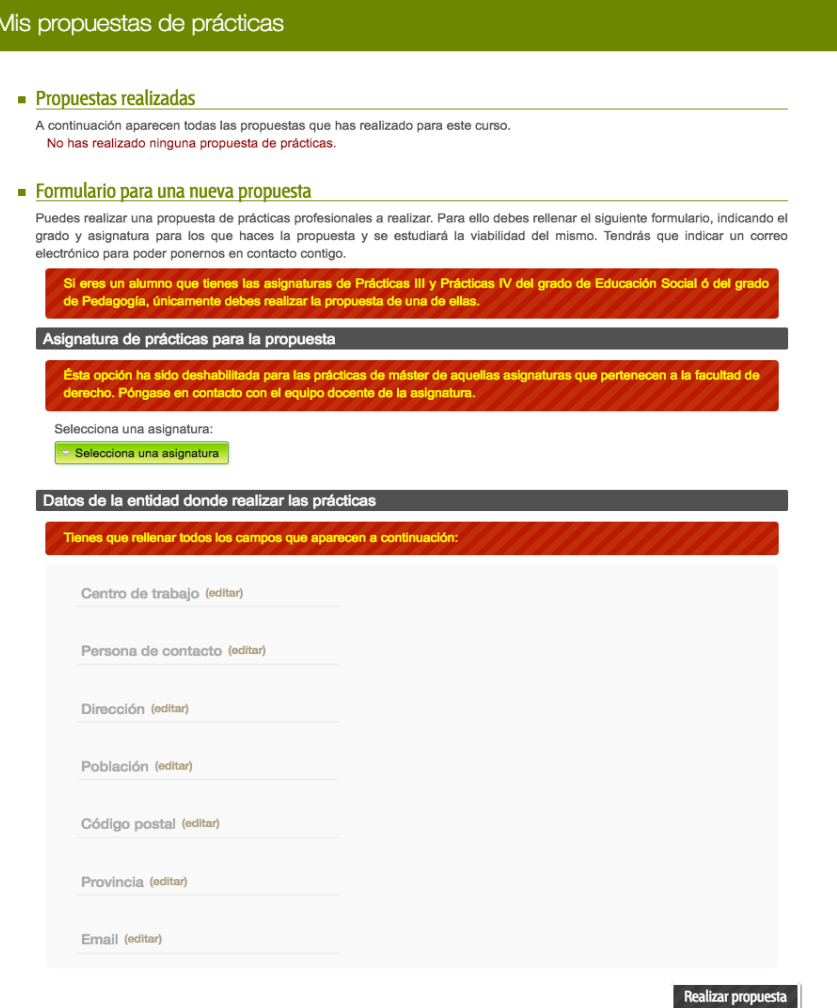

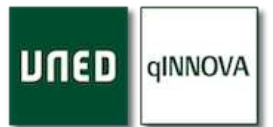

### Permiso datos en anexo

Los estudiantes pueden indicar si dan o no el permiso para mostrar sus números de teléfono desde este apartado. Para ello tienen que seleccionar una u otra opción desde el siguiente desplegable.

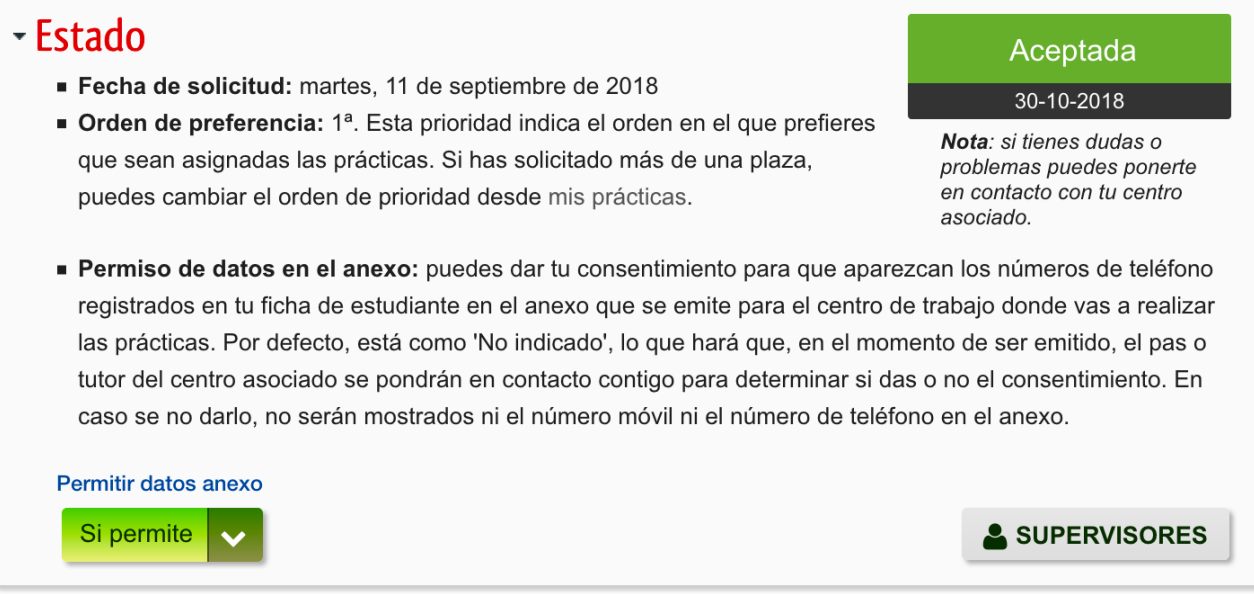

## Agregar supervisores por parte de los estudiantes

 $\overline{1}$ 

Los estudiantes pueden registrar aquellos supervisores que han tenido durante el periodo de prácticas en la entidad correspondiente. Para ello tienen que hacer clic en el botón de & SUPERVISORES '*Supervisores'* y agregar los que necesiten.

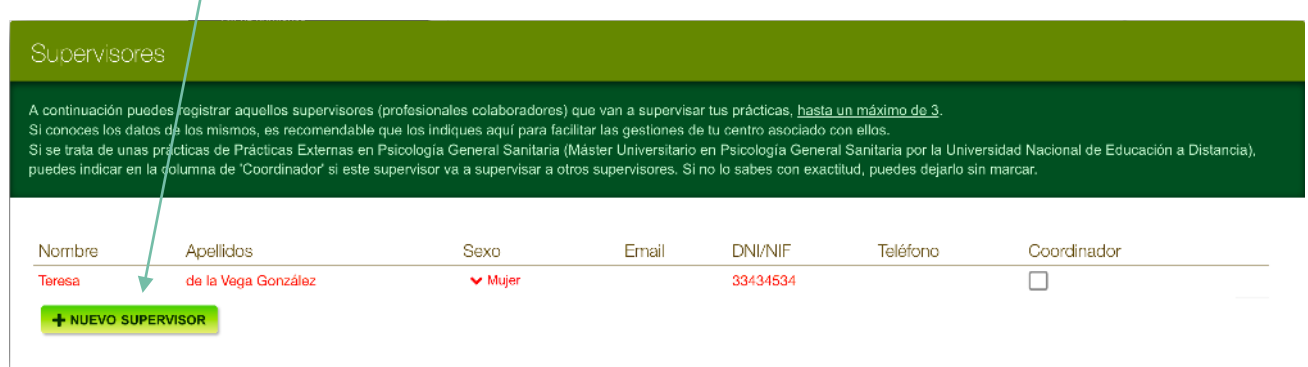

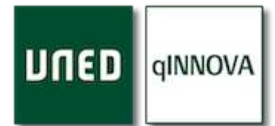

## Histórico de plazas de prácticas ofertadas

Los estudiantes pueden acceder a un histórico de todos aquellos grupos de prácticas de laboratorio que fueron ofertados durante el curso anterior y que actualmente no están ya disponibles para ser solicitados.

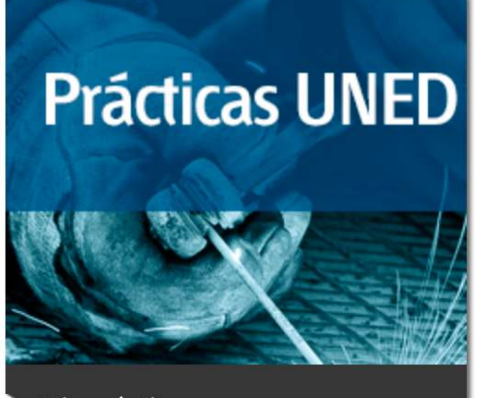

Mis prácticas Histórico Prácticas profesionales Prácticas de laboratorio

Además, los meses de abril, mayo y junio harán que también se muestren los grupos del curso actual.

Únicamente son a modo de información (publicidad) para que sepan qué otros grupos han sido ofertados desde su centro asociado, y si necesitan más información, que se pongan en contacto con él.